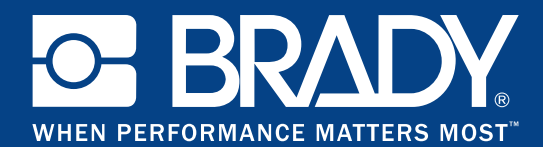

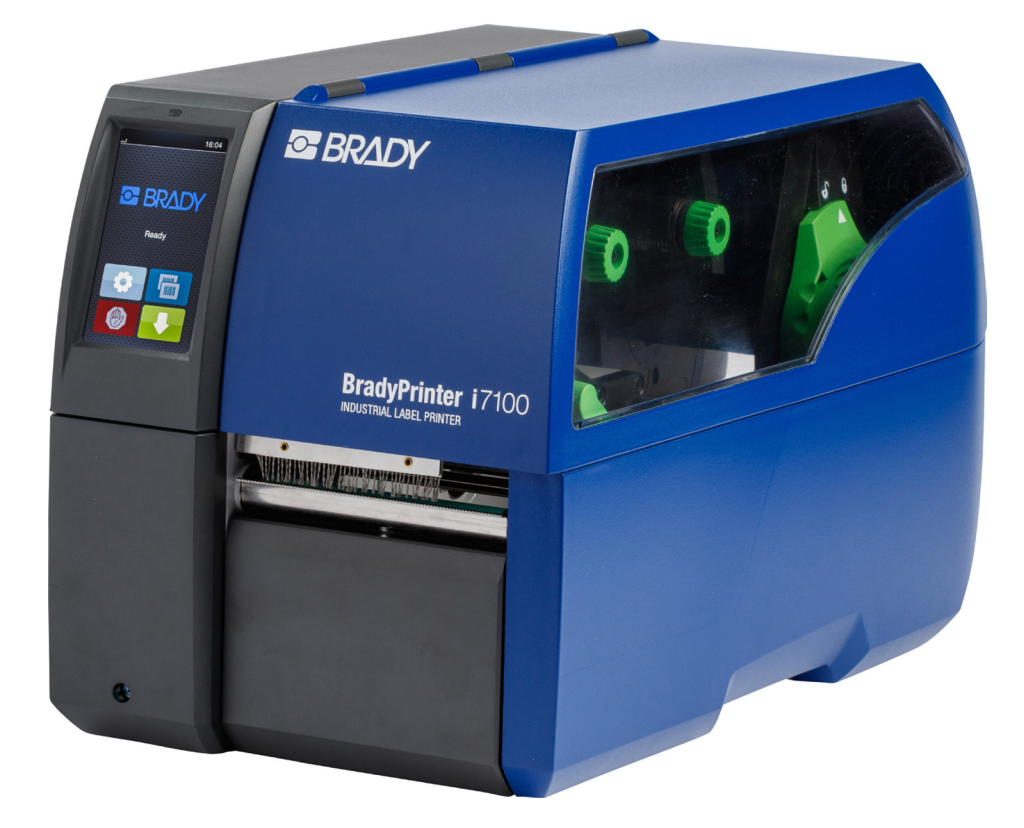

# **BradyPrinter i7100 INDUSTRIAL LABEL PRINTER**

BEDIENUNGSANLEITUNG

## Inhaltsverzeichnis

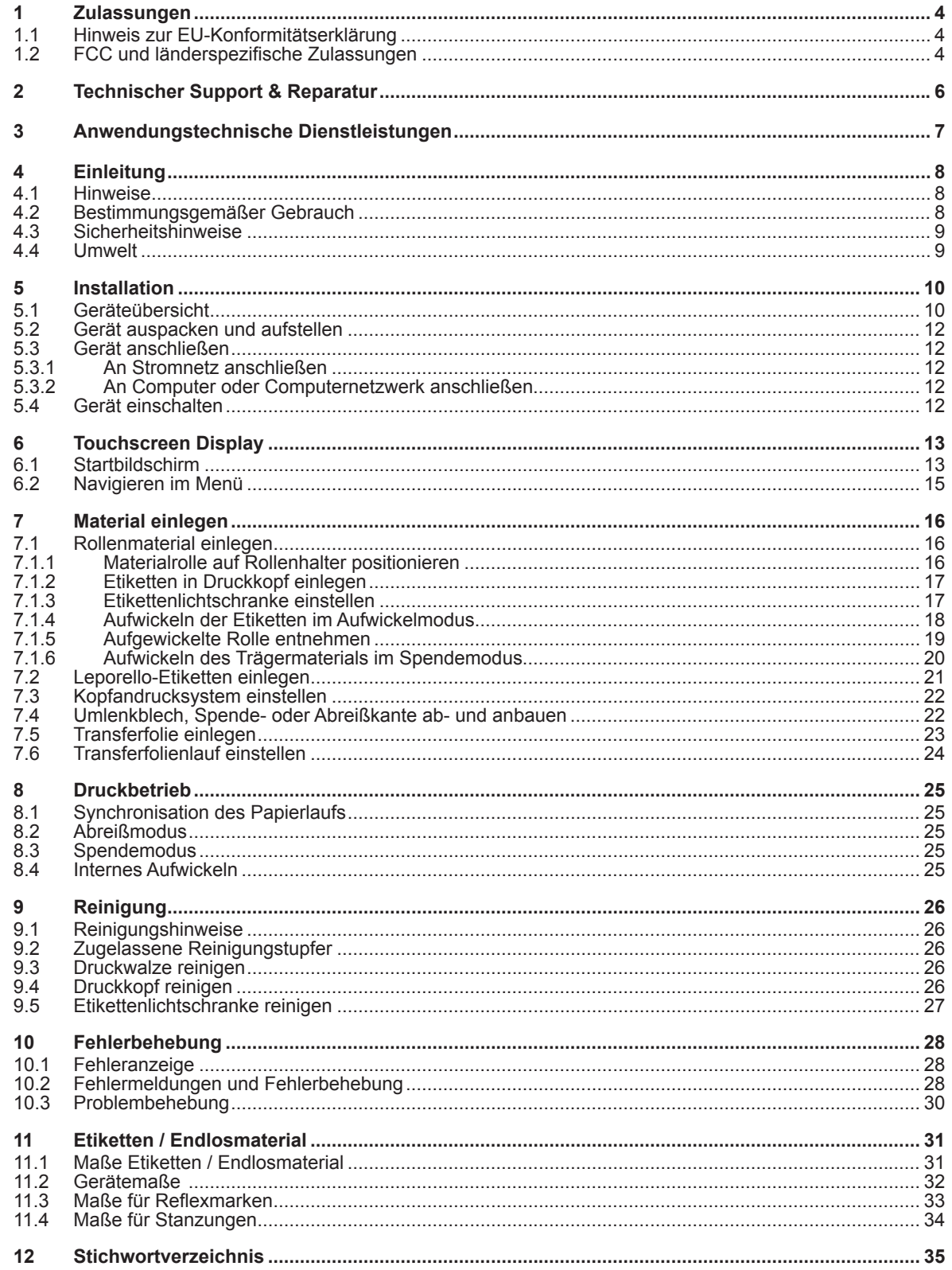

## **Bedienungsanleitung für folgende Produkte**

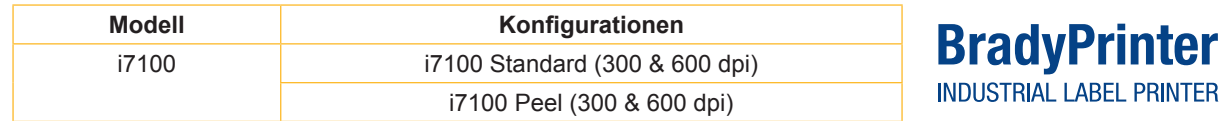

#### **Haftungsausschluss**

Diese Bedienungsanleitung ist Eigentum von Brady Worldwide, Inc. (im nachfolgenden Text "Brady" genannt), und sie kann von Zeit zu Zeit ohne vorherige Vorankündigung überarbeitet werden. Brady schließt jegliche dahingehende Verpflichtung aus, Ihnen solche Überarbeitungen, soweit vorhanden, zur Verfügung zu stellen.

Diese Bedienungsanleitung ist urheberrechtlich geschützt, wobei alle Rechte vorbehalten sind. Kein Teil dieser Bedienungsanleitung darf ohne vorherige schriftliche Zustimmung von Brady in irgendeiner Weise kopiert oder reproduziert werden.

Bei der Vorbereitung dieses Dokuments wurde große Sorgfalt angewandt. Brady übernimmt jedoch keinerlei Haftung irgendwelchen Beteiligten gegenüber für irgendwelche Verluste oder Schäden, die durch Fehler oder Auslassungen verursacht werden oder durch Aussagen, die die Folge von Nachlässigkeit oder Zufall sind, oder die eine andere Ursache haben. Brady übernimmt weiterhin keine Haftung für Ansprüche, die aus der Anwendung oder Nutzung irgendeines hier beschriebenen Produktes oder Systems entstehen. Ebenso wenig übernimmt Brady die Haftung für Neben- und Folgeschäden, die aus der Verwendung dieses Dokuments erwachsen. Brady lehnt jegliche Haftung für die Handelsfähigkeit oder Eignung für einen bestimmten Zweck ab.

Brady behält sich das Recht vor, an allen hier beschriebenen Produkten oder Systemen Änderungen, die der Steigerung der Zuverlässigkeit und der Verbesserung von Funktion oder Design dienen, ohne vorherige Ankündigung vorzunehmen.

#### **Markenzeichen**

Windows ist ein eingetragenes Markenzeichen der Firma Microsoft Corporation.

BradyPrinter™ ist ein Markenzeichen von Brady Worldwide, Inc. Alle in dieser Bedienungsanleitung genannten Marken oder Produktnamen sind Markenzeichen (™) oder eingetragene Markenzeichen (®) der jeweiligen Unternehmen oder Organisationen. ©2016 Brady Corporation. Alle Rechte vorbehalten.

#### **Herausgeber**

Bitte wenden Sie sich im Falle von Fragen oder Anmerkungen an den Technischen Support von Brady.

#### **Aktualität**

Aufgrund der ständigen Weiterentwicklung der Produkte kann es zu Unterschieden zwischen der Dokumentation und den Produkten kommen. Bitte konsultieren Sie die aktuellste Version unter BradyID.com.

#### **Geschäftsbedingungen**

Die Lieferungen und Leistungen erfolgen im Rahmen der Allgemeinen Verkaufsbedingungen von BradyPrinter i7100.

#### **Brady-Garantie**

Unsere Produkte werden unter der Annahme verkauft, dass der Käufer sie im realen Einsatz testet und dann entscheidet, ob das Produkt für seine spezifischen Bedürfnisse passend ist. Brady garantiert dem Käufer, dass die Produkte frei von Mängeln hinsichtlich Material und Verarbeitung sind die Verpflichtung im Rahmen dieser Garantie beschränkt sich jedoch auf den Austausch des Produkts, sofern Brady glaubhaft nachgewiesen wurde, dass das Produkt zum Zeitpunkt des Kaufs defekt war. Diese Garantie erstreckt sich nicht auf Personen, die das Produkt vom Käufer erhalten.

DIESE GEWÄHRLEISTUNG TRITT ANSTELLE VON JEGLICHER AUSDRÜCKLICHEN ODER STILLSCHWEIGENDEN GEWÄHRLEISTUNG, EINSCHLIESSLICH, ABER NICHT BESCHRÄNKT AUF JEGLICHE STILLSCHWEIGENDE GEWÄHR-LEISTUNG FÜR DIE HANDELSFÄHIGKEIT ODER EIGNUNG FÜR EINEN BESTIMMTEN ZWECK, UND VON JEGLICHER ANDEREN VERPFLICHTUNG ODER HAFTUNG AUF SEITEN VON BRADY. UNTER KEINEN UMSTÄNDEN KANN BRADY FÜR IRGENDEINEN VERLUST, SCHADEN, IRGENDWELCHE KOSTEN ODER FOLGESCHÄDEN JEGLICHER ART, DIE IN VERBINDUNG MIT DER NUTZUNG ODER DURCH DIE UNMÖGLICHKEIT DER NUTZUNG DER PRODUKTE VON BRADY ENTSTEHEN HAFTBAR GEMACHT WERDEN.

17100

### **1 Zulassungen**

## **1.1 Hinweis zur EU-Konformitätserklärung**

Die Etikettendrucker der Brady printer i7100-Serie entsprechen den einschlägigen grundlegenden Sicherheits- und Gesundheitsanforderungen der EU-Richtlinien:

- Richtlinie 2014/35/EU betreffend elektrische Betriebsmittel zur Verwendung innerhalb bestimmter Spannungsgrenzen
- Richtlinie 2014/30/EU über die elektromagnetische Verträglichkeit
- Richtlinie 2011/65/EU zur Beschränkung der Verwendung bestimmter gefährlicher Stoffe in Elektro- und Elektronikgeräten

#### **EU Declaration of Conformity www.bradyeurope.com/conformity**

## **1.2 FCC und länderspezifische Zulassungen**

NOTE : This equipment has been tested and found to comply with the limits for a Class A digital device, pursuant to Part 15 of the FCC Rules. These limits are designed to provide reasonable protection against harmful interference when the equipment is operated in a commercial environment. The equipment generates, uses, and can radiate radio frequency and, if not installed and used in accordance with the instruction manual, may cause harmful interference to radio communications. Operation of this equipment in a residential area is likely to cause harmful interference in which case the user may be required to correct the interference at his own expense. Changes or modifications not expressly approved by the party responsible for compliance could void the user's authority to operate the equipment. This device complies with Part 15 of the FCC Rules. Operation is subject to the following two conditions: (1) This device may not cause harmful interference and, (2) this device must accept any interference received, including interference that may cause undesired operation.

#### **Prop 65 Warning Statement**

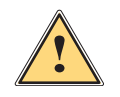

#### **WARNING!**

This product can expose you to chemicals including 4,4'-isopropylidenediphenol (BPA), which is known to the State of California to cause birth defects or other reproductive harm. For more information go to www.P65Warnings.ca.gov

#### **Kanada**

#### **ICES-003 Class A Notice, Classe A**

This Class A digital apparatus meets all requirements of the Canadian Interference-Causing Equipment Regulations.

Cet appareil numérique de la classe A respecte toutes les exigences du Règlement sur le matériel brouilleur du Canada. CAN ICES-3 (A)/NMB-3(A)

#### **Europa**

#### **RoHS-Richtlinie 2011/65/EU**

Dieses Produkt trägt das CE-Kennzeichen und erfüllt die Anforderungen der RICHTLINIE 2011/65/ EU DES EUROPÄISCHEN PARLAMENTS UND DES RATES vom 8. Juni 2011 zur Beschränkung der Verwendung bestimmter gefährlicher Stoffe in Elektro- und Elektronikgeräten.

#### **WEEE-Richtlinie 2012/19/EU**

In Übereinstimmung mit der WEEE-Richtlinie ist dieses Gerät in Übereinstimmung mit lokalen Regulierungen der Wiederverwertung zuzuführen.

#### **Batterie-Richtlinie 2006/66/EC**

Die Elektronikplatine des Gerätes ist mit einer Lithium-Batterie ausgerüstet. Die durchkreuzte fahrbare Mülltonne wird zur Anzeige der "getrennten Entsorgung" für alle Batterien und Akkumulatoren in Übereinstimmung mit der Europäischen Richtlinie 2006/66/EC benutzt. Batterien dürfen nicht als Restmüll entsorgt werden. Diese Richtlinie legt die Rahmenbedingungen für die Rückführung und Verwertung benutzter Batterien und Akkumulatoren fest, die am Ende ihrer Lebensdauer separat gesammelt und wiederverwertet werden. Batterien nach den lokalen Regulierungen entsorgen.

#### **Hinweis zum Recycling - Entfernen der Lithium-Batterie:**

- 1. Gerät demontieren und Lithium-Batterie auf der Leiterplatte lokalisieren.
- 2. Batterie aus dem Halter ziehen, von der Leiterplatte entfernen und sicher entsorgen.

Zulassungen für andere Länder sind bei Brady abrufbar oder zum Zeitpunkt des Drucks in Arbeit. Kontaktieren Sie Brady für Details zu den aktuellen Zulassungen für ein bestimmtes Land.

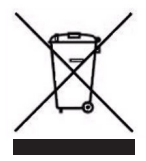

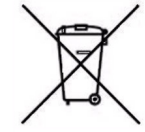

#### **Türkei**

Türkisches Ministerium für Umwelt und Forstwirtschaft (Richtlinie zur Beschränkung der Verwendung bestimmter gefährlicher Stoffe in Elektro- und Elektronikgeräten). Türkiye Cumhuriyeti: EEE Yönetmeliğine Uygundur

#### **China**

Die Information zur China-RoHS-Deklaration zu diesem Produkt ist verfügbar unter www.BradyID.com/i7100compliance

## **2 Technischer Support & Reparatur**

#### **Technischer Support und Reparatur**

Für den Fall, dass Sie für Ihren i7100 Industrial Label Printer Service oder Support benötigen, bietet Brady Ihnen umfangreiche Hilfe bei der Fehlersuche sowie Hilfe bei der Einrichtung, praktische Anleitungen und weltweiten Reparaturservice an. Brady bietet Ihnen verschiedene Support-Levels auf kostenfreier oder kostenpflichtiger Basis an. Die Garantiezeiten, die Garantieleistungen und die Verfügbarkeit bestimmter Dienste können je nach Brady-Standort variieren. Konsultieren Sie Ihren Standort, um die vollständigen Details zu erfahren.

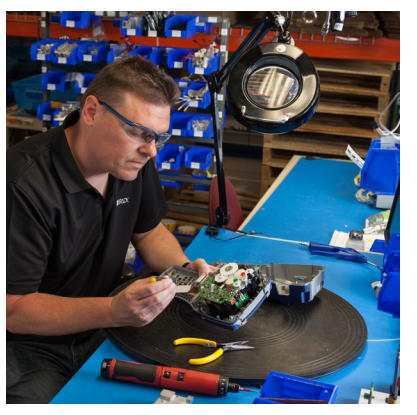

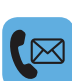

#### **Technischer Support:**

Fehlersuche und Schritt-für-Schritt-Anleitungen über Telefon oder Internet.

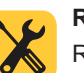

#### **Reparaturservice:**

Reparaturservice in der Niederlassung oder vor Ort, abhängig vom Brady-Standort, sowohl bei Reparaturanforderungen innerhalb, als auch außerhalb der Garantiezeit.

#### **Kontaktaufnahme mit dem technischen Support von Brady**

Folgende Grafik zeigt die Standorte und Kontaktinformationen für die weltweiten Standorte des technischen Supports von Brady.

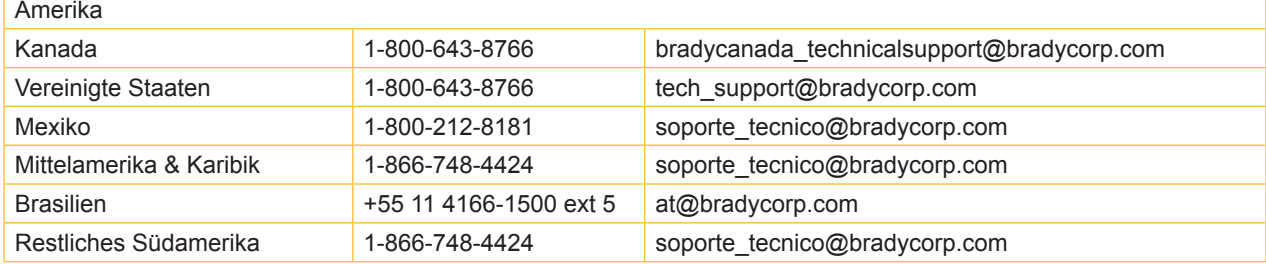

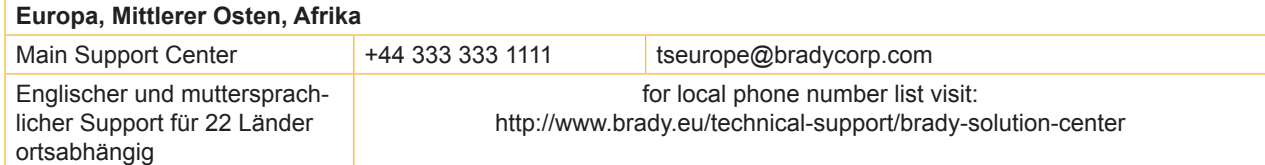

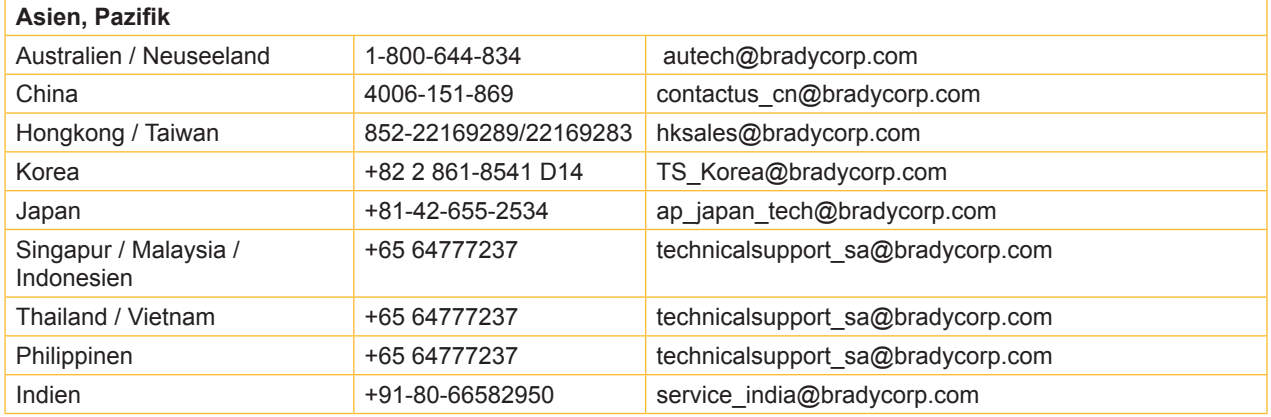

## **3 Anwendungstechnische Dienstleistungen**

#### **Anwendungstechnische Dienstleistungen**

Brady bietet an einigen Standorten gebührenpflichtige anwendungstechnische Dienstleistungen an. Wenn Sie Unterstützung bei der erweiterten Integration Ihres i7100 Industrial Label Printer in ein komplexes Datenflussszenarium, die über die normalen Leistungen des technischen Supports hinausgehen brauchen, kann das Anwendungstechnik-Team von Brady Ihnen möglicherweise bei der Lösung behilflich sein. Dieses Team ist spezialisiert auf kundenspezifische und kostenpflichtige Dienstleistungen, wie zum Beispiel:

- Kundenspezifische Softwareprogrammierung
- Programmierung von kundenspezifischer Front-End-Anwendungssoftware
- Erstellung von Software-Schablonen
- Umwandlung von Etikettendateien
- Unterstützung beim Scan-to-Print-Mapping
- Erweiterte Integration von Drucker und Datenfluss

Hinweis: Anwendungstechnische Dienstleistungen sind nicht an allen Brady-Standorten verfügbar. Wenden Sie sich bitte per E-Mail (siehe Adresse unten) an die Anwendungstechnik oder setzen Sie sich mit dem technischen Support von Brady vor Ort in Verbindung, um sich über die Verfügbarkeit dieser Dienstleistungen in Ihrem Gebiet zu informieren.

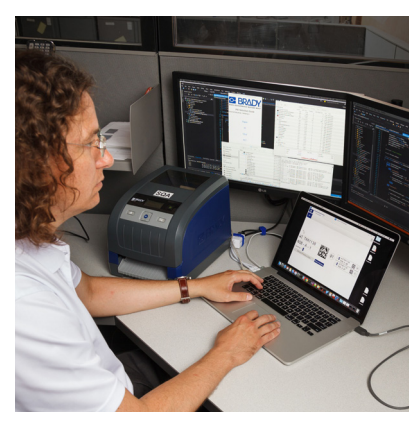

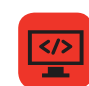

#### **Anwendungstechnische Dienstleistungen**

Erweiterte Integration und kundenspezifische Programmierdienstleistungen zur Lösung komplexer Datenflussszenarien mit Integration von Druckern, Software, Datenerfassungsgeräten und Datenbanken.

#### **Kontakt mit der Brady Anwendungstechnik**

Setzen Sie sich per E-Mail mit der Brady Anwendungstechnik unter application\_engineering@bradycorp.com in Verbindung , um Ihre Anwendung zu besprechen oder um sich über die Verfügbarkeit dieser Dienstleistungen an Ihrem Standort zu informieren.

## **4 Einleitung**

#### **4.1 Hinweise**

Wichtige Informationen und Hinweise sind in dieser Dokumentation folgendermaßen gekennzeichnet:

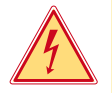

#### **Gefahr!**

**Macht auf eine außerordentliche große, unmittelbar bevorstehende Gefahr für Gesundheit oder Leben durch gefährliche elektrische Spannung aufmerksam.**

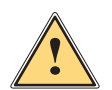

#### **Gefahr!**

**Macht auf eine Gefährdung mit hohem Risikograd aufmerksam, die, wenn sie nicht vermieden wird, den Tod oder eine schwere Verletzung zur Folge hat.**

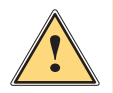

**Warnung!**<br>I Macht auf eine Gefährdung mit mittlerem Risikograd aufmerksam, die, wenn sie nicht vermieden wird, den<br>Ind oder eine schwere Verletzung zur Felge baben kann **Tod oder eine schwere Verletzung zur Folge haben kann.**

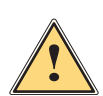

#### **Vorsicht!**

**Macht auf eine Gefährdung mit niedrigem Risikograd aufmerksam, die, wenn sie nicht vermieden wird, eine geringfügige oder mäßige Verletzung zur Folge haben kann.**

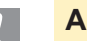

#### **! Achtung!**

**Macht auf mögliche Sachbeschädigung oder einen Qualitätsverlust aufmerksam.**

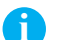

**i Hinweis!**

Umwelt!

**Ratschläge zur Erleichterung des Arbeitsablaufs oder Hinweis auf wichtige Arbeitsschritte.**

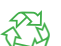

Tipps zum Umweltschutz.

- **Handlungsanweisung**
- Verweis auf Kapitel, Position, Bildnummer oder Dokument.
- Option (Zubehör, Peripherie, Sonderausstattung).
- *Zeit* Darstellung im Display.

#### **4.2 Bestimmungsgemäßer Gebrauch**

- Das Gerät ist nach dem Stand der Technik und den anerkannten sicherheitstechnischen Regeln gefertigt. Dennoch können bei der Verwendung Gefahren für Leib und Leben des Benutzers oder Dritter bzw. Beeinträchtigungen des Gerätes und anderer Sachwerte entstehen.
- Das Gerät darf nur in technisch einwandfreiem Zustand sowie bestimmungsgemäß, sicherheits- und gefahrenbewusst unter Beachtung der Bedienungsanleitung benutzt werden.
- Das Gerät ist ausschließlich zum Bedrucken von geeigneten, vom Hersteller zugelassenen Materialien bestimmt. Eine andersartige oder darüber hinausgehende Benutzung ist nicht bestimmungsgemäß. Für aus missbräuchlicher Verwendung resultierende Schäden haftet der Hersteller/Lieferant nicht; das Risiko trägt allein der Anwender.
- Zur bestimmungsgemäßen Verwendung gehört auch das Beachten der Bedienungsanleitung, einschließlich der vom Hersteller gegebenen Wartungsempfehlungen/-vorschriften.

## **4 Einleitung**

### **4.3 Sicherheitshinweise**

- Das Gerät ist für Stromnetze mit Wechselspannung von 100 V bis 240 V ausgelegt. Es ist nur an Steckdosen mit Schutzleiterkontakt anzuschließen.
- Das Gerät nur mit Geräten verbinden, die eine Schutzkleinspannung führen.
- Vor dem Herstellen oder Lösen von Anschlüssen alle betroffenen Geräte (Computer, Drucker, Zubehör) ausschalten.
- Das Gerät darf nur in einer trockenen Umgebung betrieben und keiner Nässe (Spritzwasser, Nebel, etc.) ausgesetzt werden.
- Gerät nicht in explosionsgefährdeter Atmosphäre betreiben.
- Gerät nicht in der Nähe von Hochspannungsleitungen betreiben.
- Wird das Gerät bei geöffnetem Deckel betrieben, darauf achten, dass Kleidung, Haare, Schmuckstücke oder Ähnliches von Personen nicht mit den offenliegenden, rotierenden Teilen in Berührung kommen.
- Das Gerät oder Teile davon können während des Drucks heiß werden. Während des Betriebes nicht berühren und vor Materialwechsel oder Ausbauen abkühlen lassen.
- Quetschgefahr beim Schließen des Deckels. Deckel beim Schließen nur von außen anfassen und nicht in den Schwenkbereich des Deckels greifen.
- Nur die in dieser Bedienungsanleitung beschriebenen Handlungen ausführen. Weiterführende Arbeiten dürfen nur von geschultem Personal oder Servicetechnikern durchgeführt werden.
- Unsachgemäße Eingriffe an elektronischen Baugruppen und deren Software können Störungen verursachen.
- Auch andere unsachgemäße Arbeiten oder Veränderungen am Gerät können die Betriebssicherheit gefährden.
- Servicearbeiten immer in einer qualifizierten Werkstatt durchführen lassen, die die notwendigen Fachkenntnisse und Werkzeuge zur Durchführung der erforderlichen Arbeit besitzt.
- An den Geräten sind verschiedene Warnhinweis-Aufkleber angebracht, die auf Gefahren aufmerksam machen. Keine Warnhinweis-Aufkleber entfernen, sonst können Gefahren nicht erkannt werden.
- Der maximale Emissionsschalldruckpegel LpA liegt unter 70 dB(A).

## **Gefahr!**

**Lebensgefahr durch Netzspannung.**

X **Gehäuse des Gerätes nicht öffnen.**

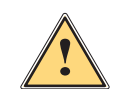

**1 Warnung!**<br>Dies ist eine Einrichtung der Klasse A. Die Einrichtung kann im Wohnbereich Funkstörungen verursachen.<br>In diesem Fall kann vom Betreiber verlangt werden, angemessene Maßnahmen durchzuführen. **In diesem Fall kann vom Betreiber verlangt werden, angemessene Maßnahmen durchzuführen.**

## **4.4 Umwelt**

Altgeräte enthalten wertvolle recyclingfähige Materialien, die einer Verwertung zugeführt werden sollen.

X Getrennt vom Restmüll über geeignete Sammelstellen entsorgen.

Durch modulare Bauweise des Druckers ist das Zerlegen in seine Bestandteile problemlos möglich.

 $\blacktriangleright$  Teile dem Recycling zuführen.

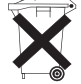

- Die Elektronikplatine des Gerätes ist mit einer Lithium-Batterie ausgerüstet.
- In Altbatteriesammelgefäßen des Handels oder bei den öffentlich-rechtlichen Entsorgungsträgern entsorgen.

**Installation**

## **5.1 Geräteübersicht**

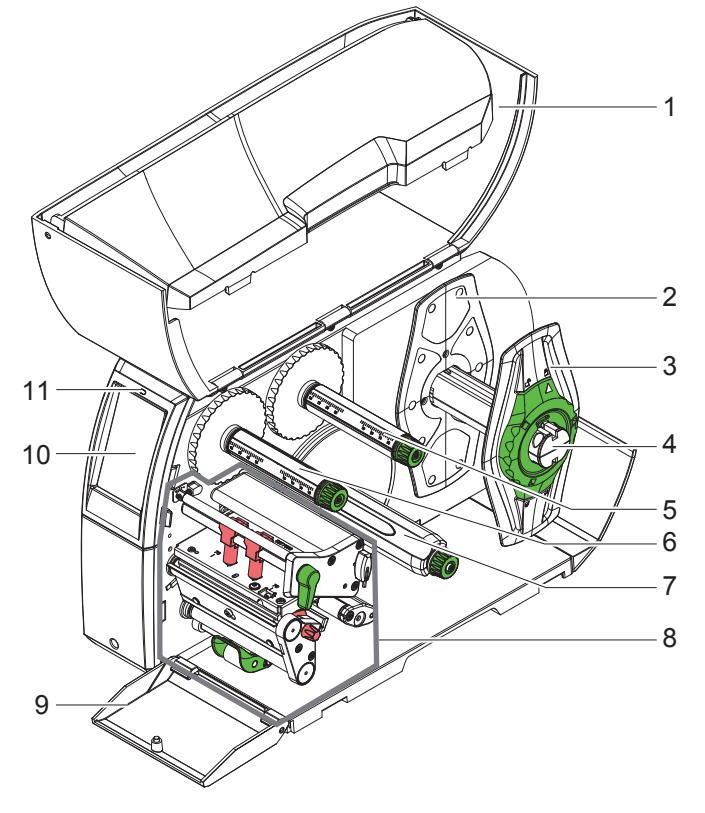

- Deckel
- Randsteller
- Randsteller
- Rollenhalter
- Transferfolienabwickler
- Transferfolienaufwickler 7 Interner Aufwickler
- (nur bei PEEL-Konfigurationen)
- 8 Druckbaugruppe
- Cover (nicht bei PEEL-Konfigurationen)
- Touchscreen-Display
- LED "Gerät eingeschaltet"

Bild 1 Übersicht

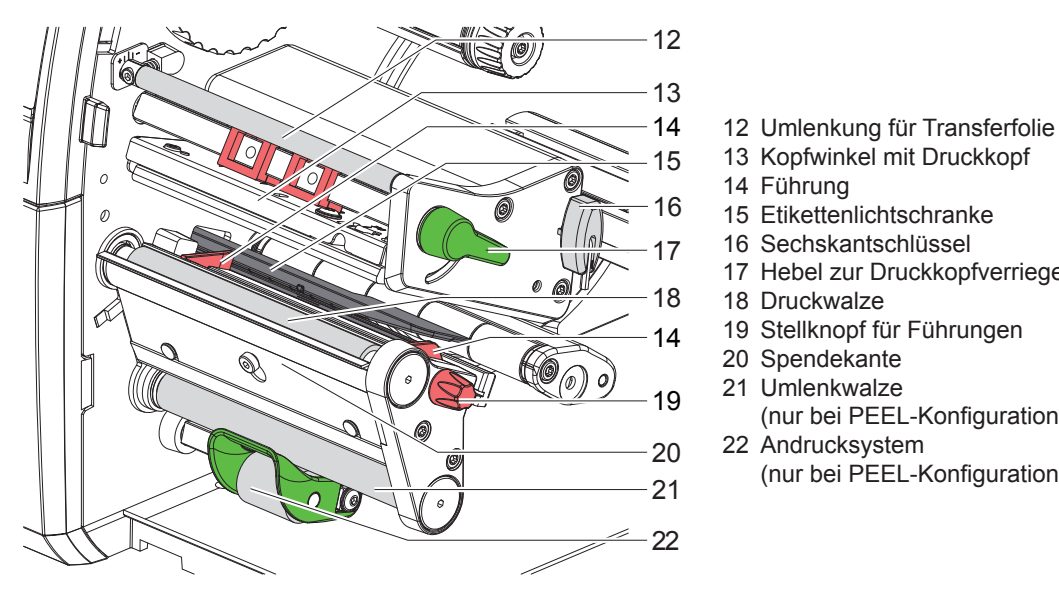

Bild 2 Druckbaugruppen

Kopfwinkel mit Druckkopf

- Führung
- Etikettenlichtschranke
- Sechskantschlüssel
- Hebel zur Druckkopfverriegelung
- Druckwalze
- Stellknopf für Führungen
- Spendekante
- Umlenkwalze (nur bei PEEL-Konfigurationen)
- Andrucksystem (nur bei PEEL-Konfigurationen)

## **Installation**

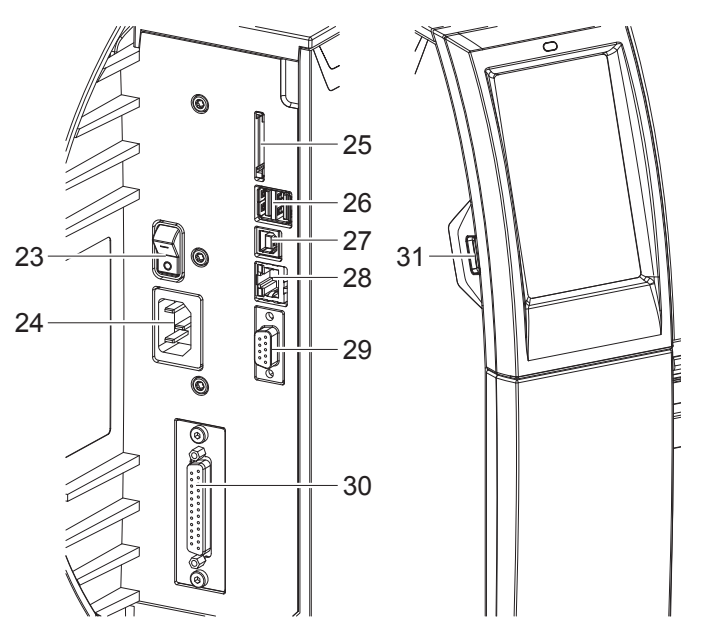

- Netzschalter
- Netzanschluss
- Einschub für SD-Karte
- 2 USB-Master-Schnittstellen für Tastatur, Scanner, USB-Speicher, Bluetooth-Adapter oder Serviceschlüssel
- USB-Full Speed Slave-Schnittstelle
- 28 Ethernet 10/100 Base-T
- RS-232-Schnittstelle
- I/O-Schnittstelle (Option)
- USB-Master-Schnittstelle für Tastatur, Scanner, USB-Speicher, Bluetooth-Adapter oder Serviceschlüssel

Bild 3 Anschlüsse

#### **5 Installation**

#### **5.2 Gerät auspacken und aufstellen**

- $\blacktriangleright$  Etikettendrucker aus dem Karton heben.
- Etikettendrucker auf Transportschäden prüfen.
- **Drucker auf ebener Unterlage aufstellen.**
- **Transportsicherungen aus Schaumstoff im Druckkopfbereich entfernen.**
- **>** Lieferung auf Vollständigkeit prüfen.
- Lieferumfang:
- **Etikettendrucker**
- Netzkabel
- USB-Kabel
- Bedienungsanleitung
- CD mit Windows-Treiber und Dokumentation
- 

**i Hinweis! Bewahren Sie die Originalverpackung für spätere Transporte auf.**

#### **! Achtung!**

**Beschädigung des Geräts und der Druckmaterialien durch Feuchtigkeit und Nässe.**

**Etikettendrucker nur an trockenen und vor Spritzwasser geschützten Orten aufstellen.** 

### **5.3 Gerät anschließen**

Die serienmäßig vorhandenen Schnittstellen und Anschlüsse sind in Bild 3 dargestellt.

#### **5.3.1 An Stromnetz anschließen**

Der Drucker ist mit einem Weitbereichsnetzteil ausgerüstet. Der Betrieb mit einer Netzspannung von 230 V~/50 Hz oder 115 V~/60 Hz ist ohne Eingriff am Gerät möglich.

- 1. Sicherstellen, dass Gerät ausgeschaltet ist.
- 2. Netzkabel in Netzanschluss (24) stecken.
- 3. Stecker des Netzkabels in geerdete Steckdose stecken.

#### **5.3.2 An Computer oder Computernetzwerk anschließen**

#### **! Achtung!**

**Durch unzureichende oder fehlende Erdung können Störungen im Betrieb auftreten. Darauf achten, dass alle an den Etikettendrucker angeschlossenen Computer sowie die Verbindungskabel geerdet sind.**

**X Etikettendrucker mit Computer oder Netzwerk mit einem geeigneten Kabel verbinden.** Details zur Konfiguration der einzelnen Schnittstellen  $\triangleright$  Konfigurationsanleitung.

#### **5.4 Gerät einschalten**

Wenn alle Anschlüsse hergestellt sind:

 $\triangleright$  Drucker am Netzschalter (23) einschalten. Der Drucker durchläuft einen Systemtest und zeigt anschließend im Display (10) den Systemzustand *Bereit* an.

#### **6 Touchscreen Display**

Mit dem Touchscreen-Display kann der Anwender den Betrieb des Druckers steuern, zum Beispiel:

- Druckaufträge unterbrechen, fortsetzen oder abbrechen,
- Druckparameter einstellen, z. B. Heizenergie des Druckkopfs, Druckgeschwindigkeit, Konfiguration der Schnittstellen, Sprache und Uhrzeit ( $\triangleright$  Konfigurationsanleitung),
- Stand-alone-Betrieb mit Speichermedium steuern ( $\triangleright$  Konfigurationsanleitung),
- Firmware-Update durchführen ( $\triangleright$  Konfigurationsanleitung).

Mehrere Funktionen und Einstellungen können auch durch druckereigene Kommandos mit Software-Applikationen oder durch direkte Programmierung mit einem Computer gesteuert werden. Details  $\triangleright$  Programmieranleitung. Am Touchscreen-Display vorgenommene Einstellungen dienen der Grundeinstellung des Etikettendruckers.

**i Hinweis! Es ist vorteilhaft, Anpassungen an verschiedene Druckaufträge in der Software vorzunehmen.**

#### **6.1 Startbildschirm**

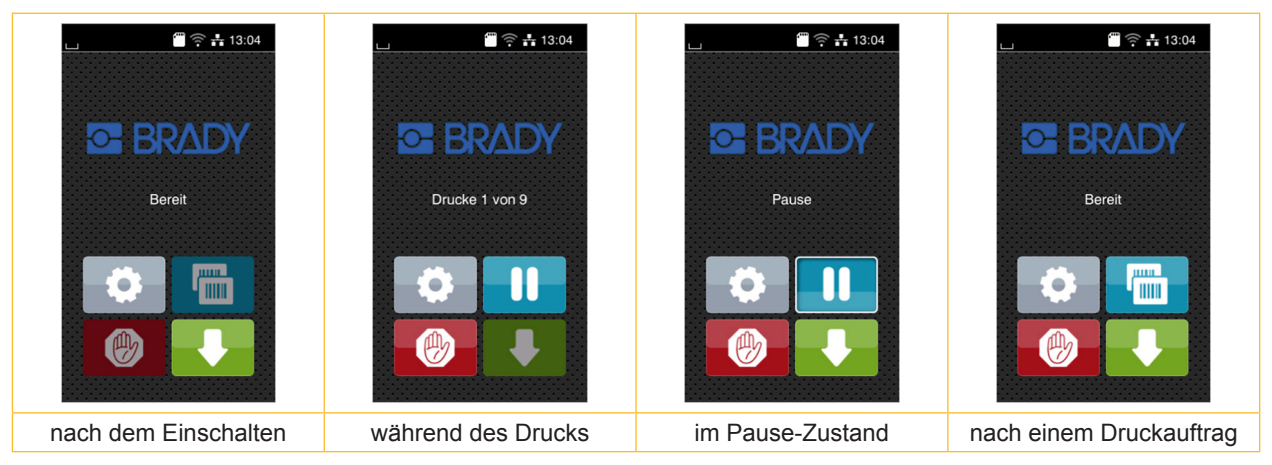

#### Bild 4 Startbildschirm

Der Touchscreen wird durch direkten Fingerdruck betätigt:

- Um ein Menü zu öffnen oder einen Menüpunkt auszuwählen, kurz auf das entsprechende Symbol tippen.
- Zum Scrollen in Listen Finger auf dem Display nach oben oder unten ziehen.

| , o | Sprung ins Menü                 | <b>HIML</b> | Wiederholung des letzten Etiketts          |
|-----|---------------------------------|-------------|--------------------------------------------|
|     | Unterbrechung des Druckauftrags |             | Abbruch und Löschen aller<br>Druckaufträge |
|     | Fortsetzung des Druckauftrags   |             | Etikettenvorschub                          |

Tabelle 1 Schaltflächen im Startbildschirm

**i Hinweis! Inaktive Schaltflächen sind abgedunkelt.**

## **6 Touchscreen Display**

Bei bestimmten Software- oder Hardware-Konfigurationen erscheinen zusätzliche Symbole im Startbildschirm:

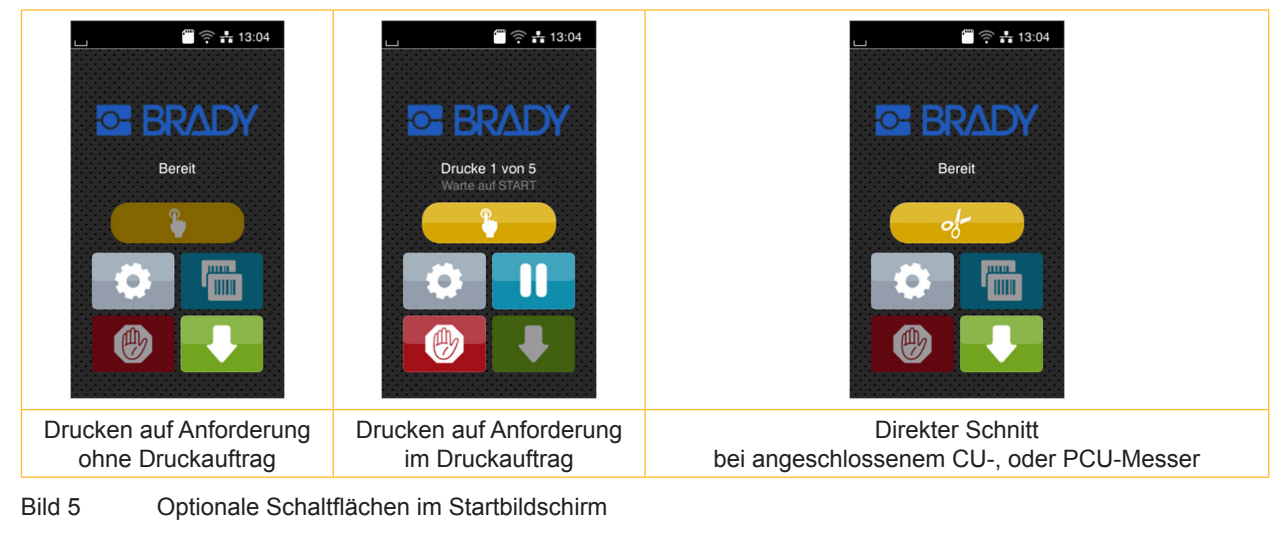

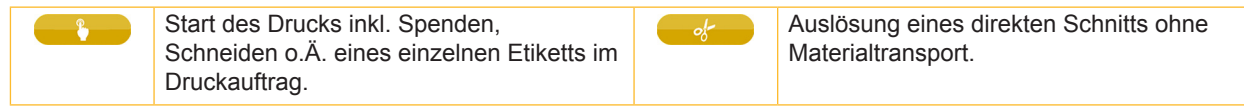

#### Tabelle 2 Optionale Schaltflächen im Startbildschirm

In der Kopfzeile werden abhängig von der Konfiguration verschiedene Informationen in Form von Widgets angezeigt:

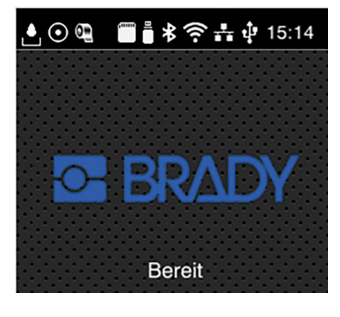

Bild 6 Mögliche Widgets in der Kopfzeile

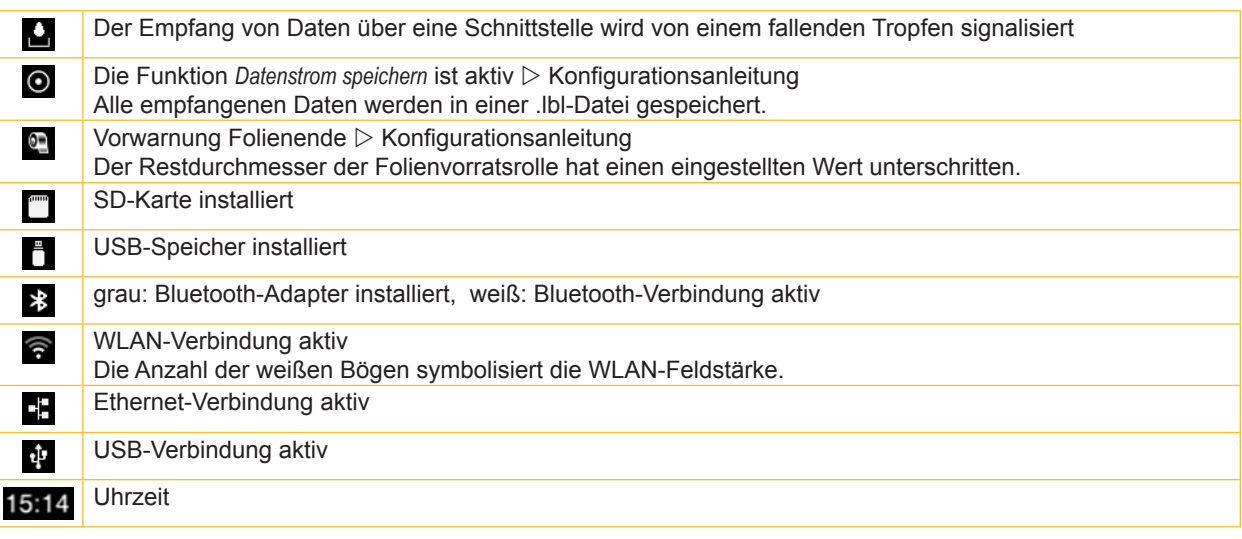

Tabelle 3 Widgets im Startbildschirm

**6 Touchscreen Display**

## **6.2 Navigieren im Menü**

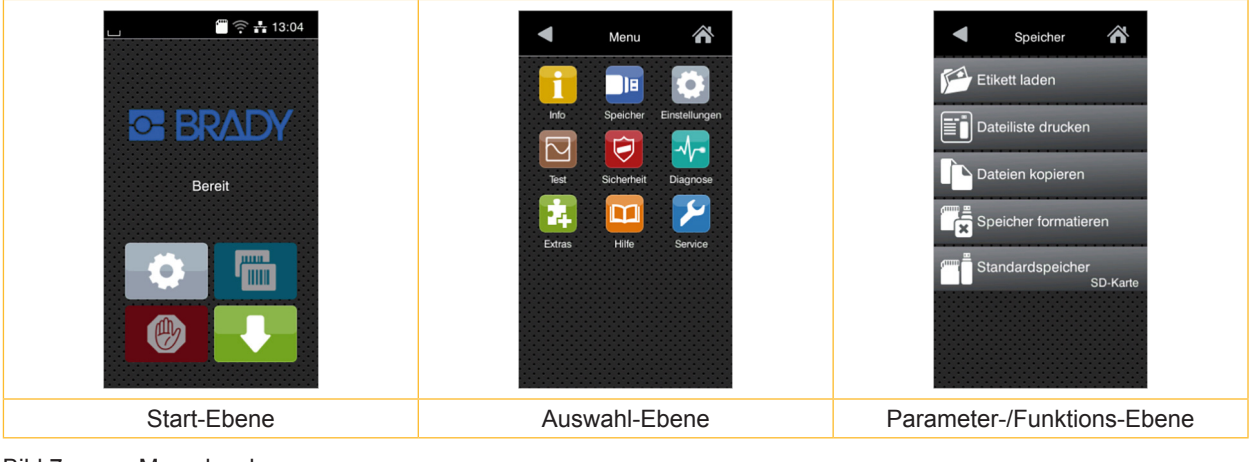

Bild 7 Menu levels

▶ Zum Sprung ins Menü in der Start-Ebene der drücken.

 $\blacktriangleright$  Thema in der Auswahl-Ebene wählen. Verschiedene Themen besitzen Unterstrukturen mit weiteren Auswahl-Ebenen.

Mit **Verfolgt ein Rücksprung zur übergeordneten Ebene, mit Nein Rücksprung zur Start-Ebene.** 

- ► Auswahl fortsetzen, bis die Parameter-/Funktions-Ebene erreicht ist.
- X Funktion auswählen. Der Drucker führt die Funktion ggf. nach einem vorbereitenden Dialog aus. - oder -

Parameter auswählen. Die Einstellmöglichkeiten sind vom Typ des Parameters abhängig.

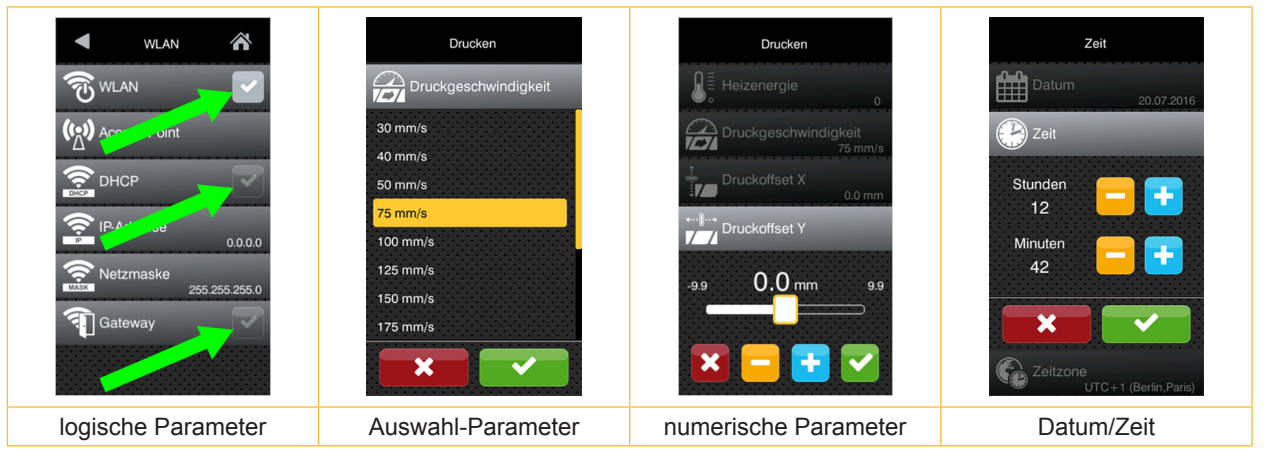

Bild 8 Beispiele zur Parametereinstellung

| $\frac{1}{2}$             | Schieberegler zur groben Einstellung des Werts                 |
|---------------------------|----------------------------------------------------------------|
| $\overline{\phantom{a}}$  | Schrittweise Verringerung des Werts                            |
| ÷                         | Schrittweise Erhöhung des Werts                                |
| $\boldsymbol{\mathsf{x}}$ | Einstellung ohne Speichern verlassen                           |
| $\overline{\mathcal{L}}$  | Einstellung mit Speichern verlassen                            |
|                           | Parameter ist ausgeschaltet, Betätigung schaltet Parameter ein |
|                           | Parameter ist eingeschaltet, Betätigung schaltet Parameter aus |

Tabelle 4 Schaltflächen

**i Hinweis! Für Einstellungen und einfache Montagen den mitgelieferten Sechskantschlüssel verwenden, der sich im oberen Teil der Druckbaugruppe befindet. Weitere Werkzeuge sind für die hier beschriebenen Arbeiten nicht erforderlich.**

## **7.1 Rollenmaterial einlegen**

#### **7.1.1 Materialrolle auf Rollenhalter positionieren**

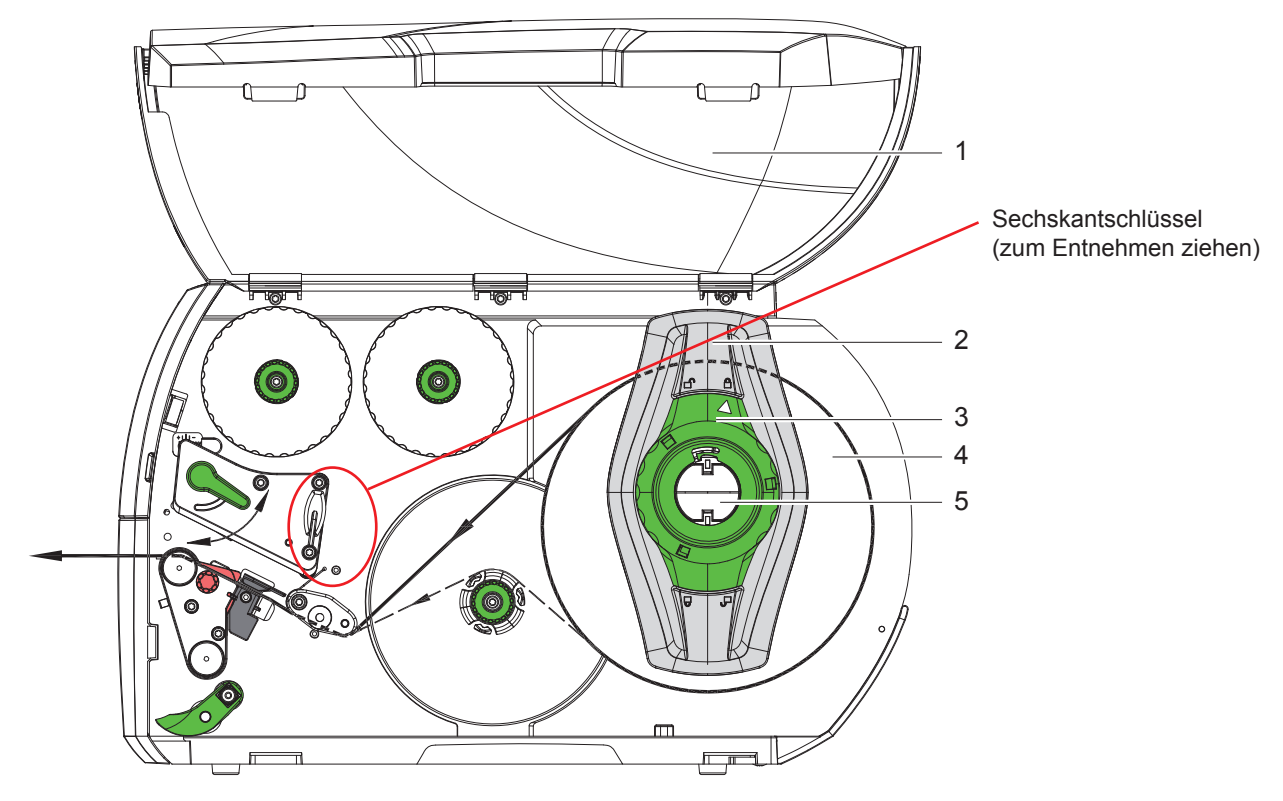

Bild 9 Rollenmaterial einlegen

- 1. Deckel (1) öffnen.
- 2. Stellring (3) entgegen dem Uhrzeigersinn drehen, so dass der Pfeil auf das Symbol  $\Box^0$  zeigt, und Randsteller (2) dadurch lösen.
- 3. Randsteller (2) vom Rollenhalter (5) abziehen.
- 4. Materialrolle (4) so auf den Rollenhalter (5) schieben, dass die zu bedruckende Seite des Materials nach oben zeigt.
- 5. Randsteller (2) auf Rollenhalter (5) aufsetzen und so weit schieben, bis beide Randsteller an der Materialrolle (4) anliegen und beim Schieben ein deutlicher Widerstand spürbar wird.
- 6. Stellring (3) im Uhrzeigersinn drehen, so dass der Pfeil auf das Symbol  $\bigcap$  zeigt, und Randsteller (2) dadurch auf dem Rollenhalter klemmen.
- 7. Längeren Etikettenstreifen abwickeln: Für Spende- oder Aufwickelmodus: ca. 60 cm Für Abreißmodus: ca. 40 cm

## **7.1.2 Etiketten in Druckkopf einlegen**

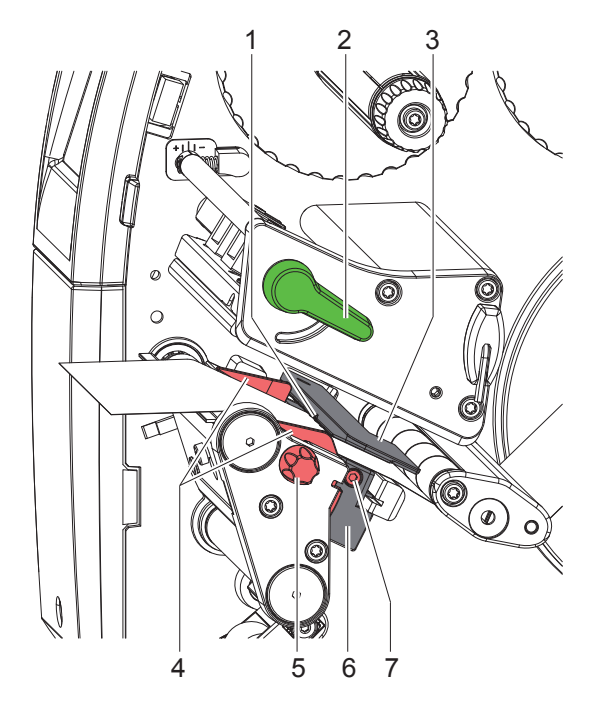

Bild 10 Etiketten in Druckkopf einlegen

- 1. Hebel (2) in Gegenuhrzeigerrichtung drehen, um den Druckkopf anzuheben.
- 2. Randsteller (4) mit Hilfe des Rändelknopfs (5) so einstellen, dass das Material zwischen die beiden Randsteller passt.
- 3. Etikettenstreifen oberhalb des internen Aufwicklers zur Druckeinheit führen.
- 4. Etikettenstreifen so durch die Etikettenlichtschranke (3) führen, dass er zwischen Druckkopf und Druckwalze die Druckeinheit verlässt.
- 5. Randsteller (4) so positionieren, dass das Material ohne Klemmen geführt wird.

## **7.1.3 Etikettenlichtschranke einstellen**

Die Etikettenlichtschranke kann zur Anpassung an das Etikettenmaterial quer zur Papierlaufrichtung verschoben werden. Der Sensor (1) der Etikettenlichtschranke ist beim Blick durch die Druckeinheit von vorne sichtbar und mit einer Marke am Lichtschrankenhalter gekennzeichnet. Bei eingeschaltetem Drucker leuchtet an der Sensorposition außerdem eine gelbe LED.

- $\blacktriangleright$  Schraube (7) lösen.
- ▶ Etikettenlichtschranke mit Griff (6) so positionieren, dass der Sensor (1) die Etikettenlücke oder eine Reflex- oder Perforationsmarke erfassen kann.

- oder, wenn die Etiketten von der Rechteckform abweichen, -

- Etikettenlichtschranke mit Griff (6) auf die in Papierlaufrichtung vorderste Kante des Etiketts ausrichten.
- $\blacktriangleright$  Schraube (7) anziehen.

Nur für den Betrieb im Abreißmodus:

▶ Hebel (2) in Uhrzeigerrichtung, drehen, um den Druckkopf zu verriegeln.

Die Etikettenrolle ist für den Betrieb im Abreißmodus eingelegt.

## **7.1.4 Aufwickeln der Etiketten im Aufwickelmodus**

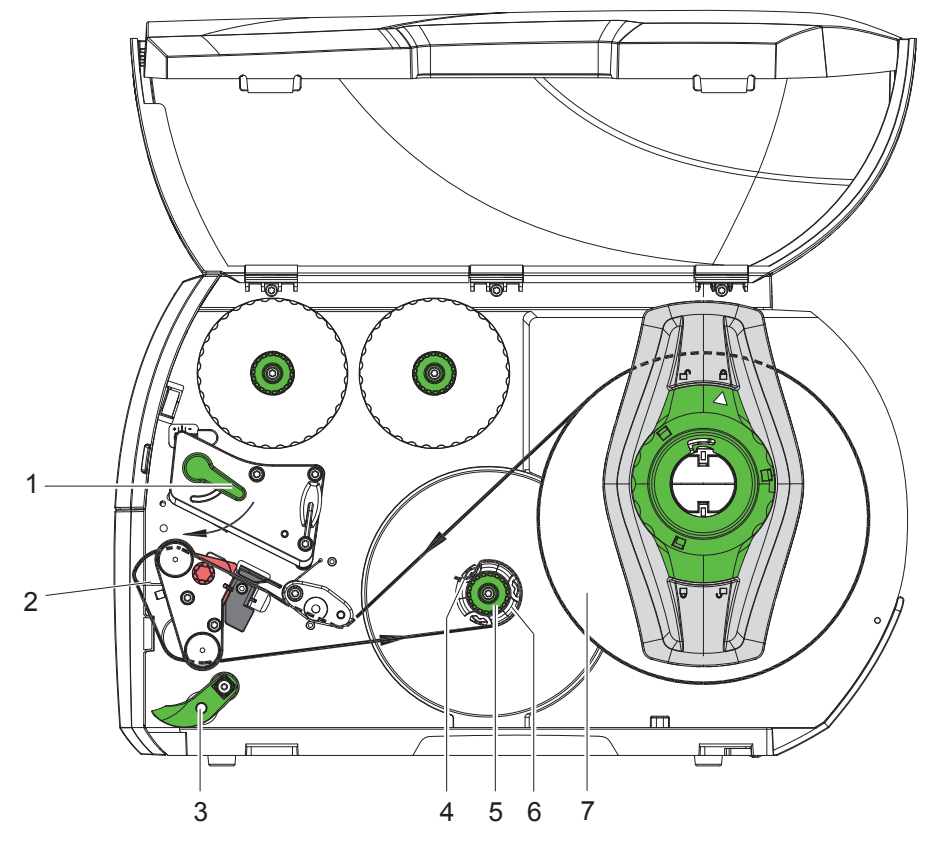

Bild 11 Führung der Etiketten im Aufwickelmodus

Im Aufwickelmodus werden die Etiketten nach dem Bedrucken intern zur späteren Verwendung wieder aufgewickelt. *HINWEIS: Drucker mit PEEL-Konfiguration oder Standard-Drucker mit PEEL-Upgrade erforderlich.*

- 1. Umlenkblech anbauen ( $\triangleright$  7.4 auf Seite 22).
- 2. Andrucksystem (3) von Umlenkwalze abschwenken.
- 3. Etikettenstreifen um das Umlenkblech (2) zum internen Aufwickler (6) führen.
- 4. Aufwickler (6) festhalten und Drehknopf (5) im Uhrzeigersinn bis zum Anschlag drehen.
- 5. Etikettenstreifen unter eine Klammer (4) des Aufwicklers schieben und Drehknopf (5) gegen den Uhrzeigersinn bis zum Anschlag drehen.

Der Aufwickler wird gespreizt und der Etikettenstreifen dadurch festgeklemmt.

- 6. Aufwickler (6) gegen den Uhrzeigersinn drehen, um den Etikettenstreifen zu straffen.
- 7. Hebel (1) in Uhrzeigerrichtung drehen, um den Druckkopf zu verriegeln.

Die Etikettenrolle ist für den Betrieb im Aufwickelmodus eingelegt.

## **7.1.5 Aufgewickelte Rolle entnehmen**

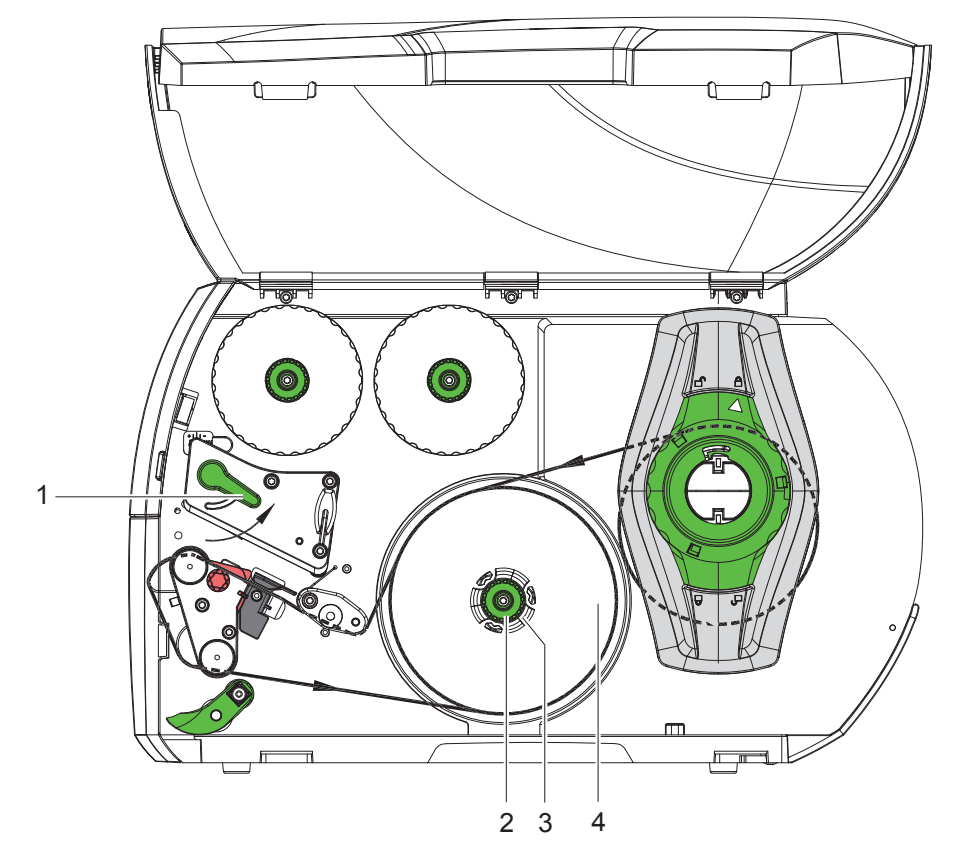

Bild 12 Aufgewickelte Rolle entnehmen

- 1. Hebel (1) in Gegenuhrzeigerrichtung drehen, um den Druckkopf anzuheben.
- 2. Etikettenstreifen abschneiden und vollständig auf den Aufwickler (3) wickeln.
- 3. Aufwickler (3) festhalten und Drehknopf (2) im Uhrzeigersinn drehen. Die Aufwicklerspindel wird entspannt und die aufgewickelte Rolle (4) freigegeben.
- 4. Aufgewickelte Rolle (4) vom Aufwickler (3) nehmen.

## **7.1.6 Aufwickeln des Trägermaterials im Spendemodus**

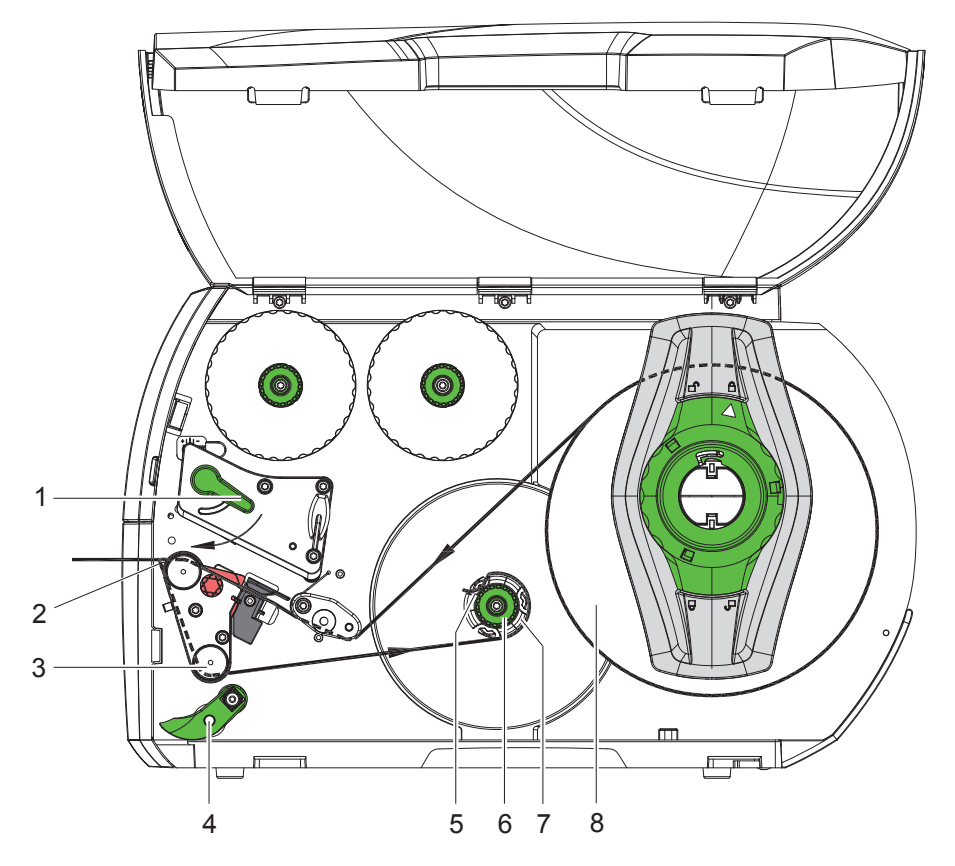

Bild 13 Führung des Materials im Spendemodus

Im Spendemodus werden die Etiketten nach dem Bedrucken entnommen, und nur das Trägermaterial wird intern aufgewickelt.

*HINWEIS: Drucker mit PEEL-Konfiguration oder Standard-Drucker mit PEEL-Upgrade erforderlich.*

- 1. Andrucksystem (4) von Umlenkwalze (3) abschwenken.
- 2. Etiketten auf den ersten 100 mm des Etikettenstreifens vom Trägermaterial entfernen.
- 3. Streifen um die Spendekante (2) und die Umlenkwalze (3) zum Aufwickler (7) führen.
- 4. Aufwickler (7) festhalten und Drehknopf (6) bis zum Anschlag im Uhrzeigersinn drehen.
- 5. Trägermaterial unter eine Klammer (5) des Aufwicklers (7) schieben und Außenkante des Streifens zur Vorratsrolle (8) ausrichten.
- 6. Drehknopf (6) bis zum Anschlag gegen den Uhrzeigersinn drehen. Der Aufwickler wird gespreizt und der Streifen dadurch festgeklemmt.
- 7. Aufwickler (7) gegen den Uhrzeigersinn drehen, um das Material zu straffen.
- 8. Andrucksystem (4) mittig zum Etikettenstreifen positionieren.
- 9. Andrucksystem (4) an Umlenkwalze (3) anschwenken.

10. Hebel (1) in Uhrzeigerrichtung drehen, um den Druckkopf zu verriegeln.

Die Etikettenrolle ist für den Betrieb im Spendemodus eingelegt.

## **7.2 Leporello-Etiketten einlegen**

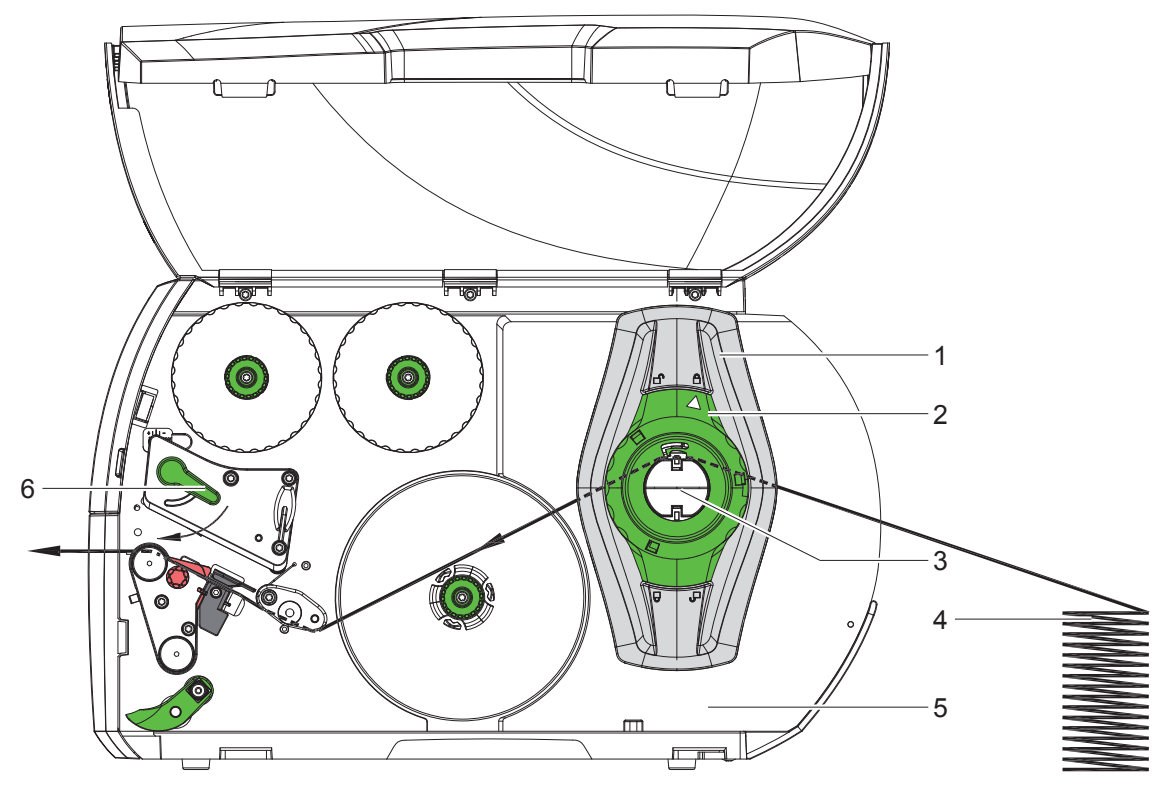

Bild 14 Papierlauf mit Leporello-Etiketten

- 1. Stellring (2) entgegen dem Uhrzeigersinn drehen, so dass der Pfeil auf das Symbol  $\bigcap^{n}$  zeigt, und Randsteller (1) dadurch lösen.
- 2. Randsteller (1) so einstellen, dass das Material zwischen die beiden Randsteller passt.
- 3. Etikettenstapel (4) hinter dem Drucker platzieren. Darauf achten, dass die Etiketten auf dem Streifen von oben zu sehen sind.
- 4. Etikettenstreifen über den Rollenhalter (3) zur Druckeinheit führen.
- 5. Randsteller (1) so weit schieben, bis der Etikettenstreifen an Montagewand (5) und Randsteller (1) bzw. an beiden Randstellern anliegt, ohne geklemmt oder geknickt zu werden.
- 6. Stellring (2) im Uhrzeigersinn drehen, so dass der Pfeil auf das Symbol  $\bigoplus$  zeigt, und Randsteller (1) dadurch auf dem Rollenhalter klemmen.
- 7. Etikettenstreifen in Druckkopf einlegen ( $\triangleright$  7.1.2 auf Seite 17).
- 8. Etikettenlichtschranke einstellen ( $\triangleright$  7.1.3 auf Seite 17).
- 9. Kopfandrucksystem einstellen ( $\triangleright$  7.3 auf Seite 22).
- 10. Hebel (6) in Uhrzeigerrichtung drehen, um den Druckkopf zu verriegeln.

## **7.3 Kopfandrucksystem einstellen**

Der Druckkopf wird mit zwei Stößeln (1) angedrückt, die in der Grundstellung in der Mitte des Kopfwinkels positioniert sind. Diese Einstellung kann für die meisten Anwendungen beibehalten werden.

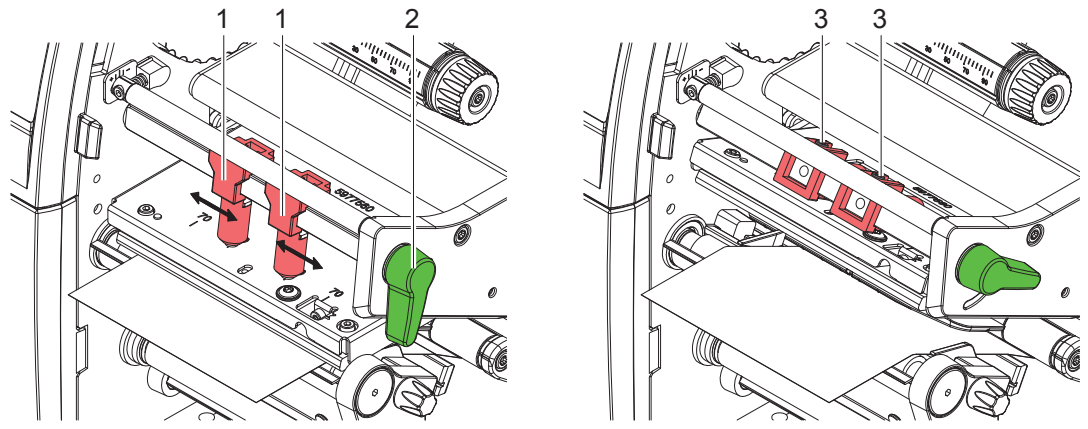

Bild 15 Kopfandrucksystem einstellen

Falls es bei der Verwendung sehr breiter Materialien zu Aufhellungen des Druckbildes in den seitlichen Randbereichen kommt, können die Stößel verstellt werden :

- X Gewindestifte (3) in beiden Stößeln (1) mit Sechskantschlüssel lösen.
- ▶ Hebel (2) in Uhrzeigerrichtung drehen, um den Druckkopf zu verriegeln.
- Stößel zum Skalenwert 70 verschieben.
- Gewindestifte (3) festziehen.

#### **7.4 Umlenkblech, Spende- oder Abreißkante ab- und anbauen**

Um den Drucker für einen anderen Betriebsmodus umzurüsten, muss ggf. ein Umlenkblech (2a), eine Spendekante (2b) oder Abreißkante (2c) montiert werden.

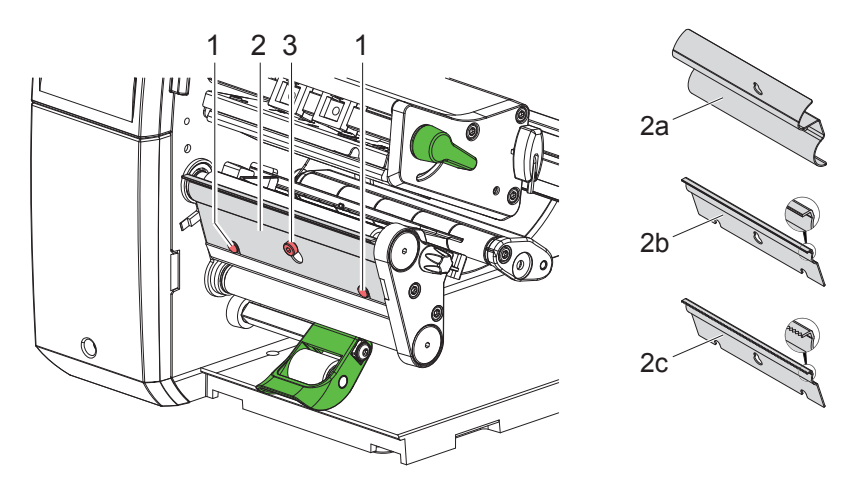

Bild 16 Umlenkblech, Spendekante oder Abreißkante ab- und anbauen

#### **Blech abbauen**

- Schraube (3) um mehrere Umdrehungen lösen.
- $\blacktriangleright$  Blech (2) nach oben schieben und abnehmen.

#### **Blech anbauen**

- $\blacktriangleright$  Blech (2) auf die Schraube (3) aufsetzen, nach unten hinter die Stifte (1) schieben.
- $\triangleright$  Schraube (3) anziehen.

## **7.5 Transferfolie einlegen**

**i Hinweis! Beim direkten Thermodruck keine Transferfolie einlegen und ggf. schon eingelegte Transferfolie entfernen.**

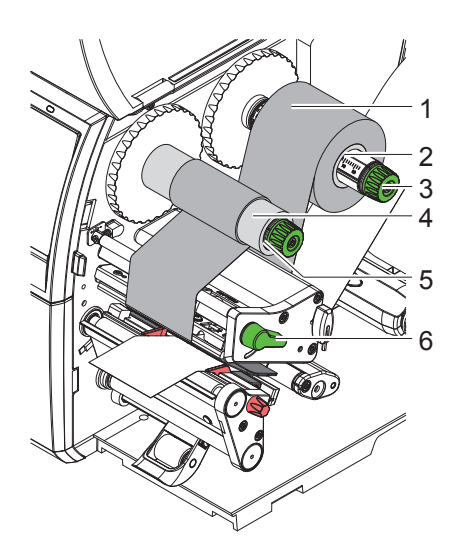

Bild 17 Transferfolie einlegen

- 1. Vor dem Einlegen der Transferfolie Druckkopf reinigen ( $\triangleright$  9.4 auf Seite 26).
- 2. Hebel (6) in Gegenuhrzeigerrichtung drehen, um den Druckkopf anzuheben.
- 3. Transferfolienrolle (1) so auf den Abwickler (2) schieben, dass die Farbbeschichtung der Folie beim Abwickeln nach unten weist.
- 4. Rolle (1) so auf dem Abwickler positionieren, dass beide Enden der Rolle bei identischen Skalenwerten liegen.
- 5. Transferfolienrolle (1) festhalten und Drehknopf am Abwickler (3) gegen den Uhrzeigersinn drehen, bis die Transferfolienrolle fixiert ist.
- 6. Geeigneten Transferfolienkern (4) auf den Transferfolienaufwickler (5) schieben und in gleicher Weise fixieren.
- 7. Transferfolie wie in Bild 18 durch die Druckbaugruppe führen.
- 8. Transferfolienanfang mit einem Klebestreifen am Transferfolienkern (4) fixieren. Hierbei die Rotationsrichtung des Transferfolienaufwicklers entgegen dem Uhrzeigersinn beachten.
- 9. Transferfolienaufwickler (5) entgegen dem Uhrzeigersinn drehen, um den Transferfolienlauf zu glätten.
- 10. Hebel (6) in Uhrzeigerrichtung drehen, um den Druckkopf zu verriegeln.

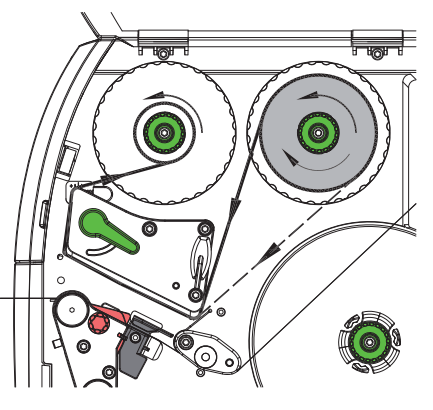

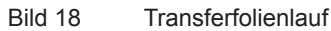

## **7.6 Transferfolienlauf einstellen**

Faltenbildung im Transferfolienlauf kann zu Druckbildfehlern führen. Zur Vermeidung von Faltenbildung kann die Transferfolienumlenkung (3) justiert werden.

## **i Hinweis!**

**Eine fehlerhafte Einstellung des Kopfandrucksystems kann ebenfalls zu Falten im Folienlauf führen ( 7.3 auf Seite 22).**

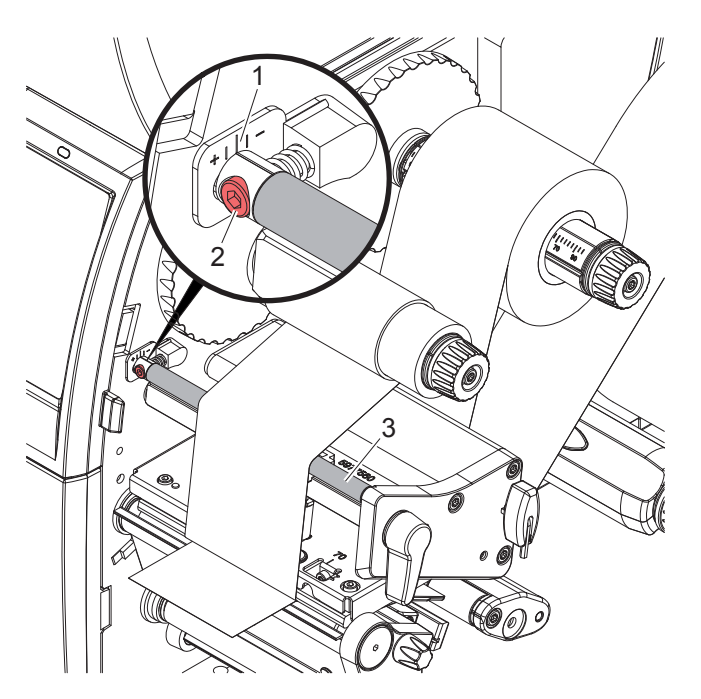

Bild 19 Transferfolienlauf einstellen

## **i Hinweis! Die Justage lässt sich am besten während des Druckbetriebs ausführen.**

- 1. Bestehende Einstellung an der Skala (1) ablesen und ggf. notieren.
- 2. Mit Sechskantschlüssel Schraube (2) drehen und das Verhalten der Folie beobachten. In Richtung + wird die Innenkante der Transferfolie gestrafft, in Richtung - die Außenkante.

#### **8 Druckbetrieb**

#### **! Achtung!**

**Beschädigung des Druckkopfs durch unsachgemäße Behandlung!**

- X **Unterseite des Druckkopfs nicht mit Fingern oder scharfen Gegenständen berühren.**
- **Darauf achten, dass sich keine Verunreinigungen auf den Etiketten befinden.**
- ▶ Auf glatte Etikettenoberflächen achten. Raue Etiketten wirken wie Schmirgel und reduzieren die Lebens**dauer des Druckkopfs.**
- X **Mit möglichst geringer Druckkopftemperatur drucken.**

Der Drucker ist betriebsbereit, wenn alle Anschlüsse hergestellt und Etiketten und ggf. Transferfolie eingelegt sind.

### **8.1 Synchronisation des Papierlaufs**

Nach dem Einlegen des Etikettenmaterials ist im Spende- oder Schneidemodus eine Synchronisation des Papierlaufs erforderlich. Dabei wird das erste vom Etikettensensor erkannte Etikett in Druckposition gebracht und alle davor liegenden Etiketten aus dem Drucker transportiert. Dies verhindert, dass im Spendemodus Leeretiketten gemeinsam mit dem ersten bedruckten Etikett gespendet werden bzw. im Schneidemodus die Schnittlänge des ersten Abschnitts fehlerhaft wird. Beide Effekte könnten das erste Etikett unbrauchbar machen.

- drücken, um die Synchronisation zu starten.
- ▶ Die beim Vorschub gespendeten bzw. abgeschnittenen Leeretiketten entfernen.

**i Hinweis! Ein Synchronisationslauf ist nicht notwendig, wenn der Druckkopf zwischen verschiedenen Druckaufträgen nicht geöffnet wurde, auch wenn der Drucker ausgeschaltet war.**

#### **8.2 Abreißmodus**

Im Abreißmodus werden Etiketten oder Endlosmaterial bedruckt. Der Druckauftrag wird ohne Unterbrechung abgearbeitet. Nach dem Druck wird der Etikettenstreifen von Hand abgetrennt. Für diese Betriebsart muss die Abreißkante montiert sein  $\triangleright$  7.4 auf Seite 22.

#### **8.3 Spendemodus**

Im Spendemodus werden die Etiketten nach dem Druck automatisch vom Trägermaterial abgelöst und zur Entnahme bereitgestellt. Das Trägermaterial wird intern im Drucker aufgewickelt. Dieser Modus ist nur für Drucker mit PEEL-Konfiguration verfügbar. Der Drucker muss mit einer Spendekante ausgerüstet sein  $\triangleright$  7.4 auf Seite 22.

**! Achtung!**

**Der Spendemodus muss in der Software aktiviert werden. In der Direktprogrammierung erfolgt dies mit dem "P-Kommando" Programmieranleitung.**

- Im einfachsten Fall kann der Spendemodus ohne Verwendung einer optionalen Baugruppe über das Touchscreen-Display gesteuert werden:
- $\blacktriangleright$  Druckauftrag mit aktiviertem Spendemodus starten.
- X Einzelnen Spendevorgang jeweils durch Betätigen von im Touchscreen-Display starten.
- Beim Betrieb mit der optionalen Spendelichtschranke PS1000 wird das Vorhandensein eines Etiketts in der Spendeposition sensorisch erfasst, so dass sofort nach der Entnahme eines Etiketts das nächste gedruckt und gespendet werden kann  $\triangleright$  separate Dokumentation.

#### **8.4 Internes Aufwickeln**

Die Etiketten werden zur späteren Verwendung nach dem Druck mit dem Trägermaterial intern wieder aufgewickelt. Die Betriebsart ist nur mit den Spendeversionen der Drucker möglich. Anstelle der Spendekante muss ein optionales Umlenkblech montiert werden  $\triangleright$  7.4 auf Seite 22.

### **9 Reinigung**

### **9.1 Reinigungshinweise**

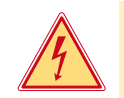

## **Gefahr!**

**Lebensgefahr durch Stromschlag!**

▶ Vor allen Wartungsarbeiten Drucker vom Stromnetz trennen.

Der Etikettendrucker erfordert nur sehr wenig Pflegeaufwand.

Wichtig ist die regelmäßige Säuberung des Thermodruckkopfes. Dies garantiert ein gleichbleibend gutes Druckbild und trägt maßgeblich dazu bei, einen vorzeitigen Verschleiß des Druckkopfes zu verhindern. Sonst beschränkt sich die Wartung auf eine monatliche Reinigung des Gerätes.

**! Achtung!**

**Beschädigung des Druckers durch scharfe Reinigungsmittel! Keine Scheuer- oder Lösungsmittel zur Reinigung der Außenflächen oder Baugruppen verwenden.**

- Staub und Papierfusseln im Druckbereich mit weichem Pinsel oder Staubsauger entfernen.
- $\blacktriangleright$  Außenflächen mit Allzweckreiniger säubern.

### **9.2 Zugelassene Reinigungstupfer**

▶ Druckkopf, Sensoren und Walzen mit vorgetränkten Reinigungstupfern (**BRADY Art.-Nr. PCK-6**, 50 Tupfer pro Packung) reinigen.

### **9.3 Druckwalze reinigen**

Verschmutzungen an der Druckwalze können zu einer Beeinträchtigung des Druckbildes und des Materialtransports führen.

- $\blacktriangleright$  Druckkopf abschwenken.
- $\blacktriangleright$  Etiketten und Transferfolie aus dem Drucker nehmen.
- $\blacktriangleright$  Ablagerungen mit Walzenreiniger und weichem Tuch entfernen.
- $\triangleright$  Wenn die Walze Beschädigungen aufweist, Walze tauschen  $\triangleright$  Serviceanleitung.

## **9.4 Druckkopf reinigen**

Reinigungsabstände : Direkter Thermodruck - nach jedem Wechsel der Etikettenrolle

Thermotransferdruck - nach jedem Rollenwechsel der Transferfolie

Während des Drucks können sich am Druckkopf Verunreinigungen ansammeln, die das Druckbild beeinträchtigen, z. B. durch Kontrastunterschiede oder senkrechte Streifen.

#### **! Achtung!**

**Beschädigung des Druckkopfs!**

**Keine scharfen oder harten Gegenstände zur Reinigung des Druckkopfs verwenden. Glasschutzschicht des Druckkopfs nicht berühren.**

### **! Achtung!**

**Verletzungsgefahr durch heiße Druckkopfzeile. Darauf achten, dass vor dem Reinigen der Druckkopf abgekühlt ist.**

- $\blacktriangleright$  Druckkopf abschwenken.
- $\blacktriangleright$  Etiketten und Transferfolie aus dem Drucker nehmen.
- **>** Druckkopf mit Spezialreinigungsstift oder mit einem in reinem Alkohol getränkten Wattestäbchen reinigen.
- $\blacktriangleright$  Druckkopf 2 bis 3 Minuten trocknen lassen.

## **9 Reinigung**

## **9.5 Etikettenlichtschranke reinigen**

## **! Achtung!**

#### **Beschädigung der Lichtschranke!**

**Keine scharfen oder harten Gegenstände oder Lösungsmittel zur Reinigung der Lichtschranke verwenden.**

Die Etikettensensoren können durch Papierstaub verschmutzen. Dadurch kann die Etikettenanfangs- oder Druckmarkenerkennung beeinträchtigt werden.

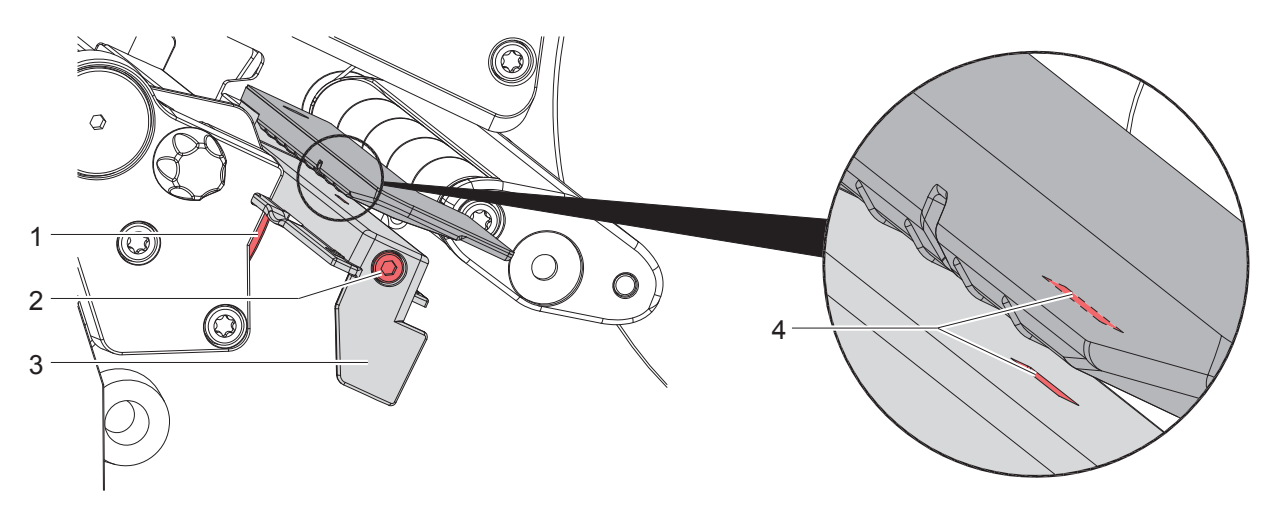

Bild 20 Etikettenlichtschranke reinigen

- 1. Etiketten und Transferfolie aus dem Drucker nehmen.
- 2. Schraube (2) lösen.
- 3. Knopf (1) gedrückt halten und Etikettenlichtschranke an Griff (3) langsam nach außen ziehen. Darauf achten, dass das Lichtschrankenkabel nicht gespannt wird.
- 4. Etikettenlichtschranke und Sensorschlitze (4) mit Pinsel oder mit reinem Alkohol getränktem Wattestäbchen reinigen.
- 5. Etikettenlichtschranke an Griff (3) zurückschieben und einstellen ( $\triangleright$  7.1.3 auf Seite 17).
- 6. Etiketten und Transferfolie wieder einlegen.

## **10 Fehlerbehebung**

## **10.1 Fehleranzeige**

Beim Auftreten eines Fehler erscheint im Display eine Fehleranzeige:

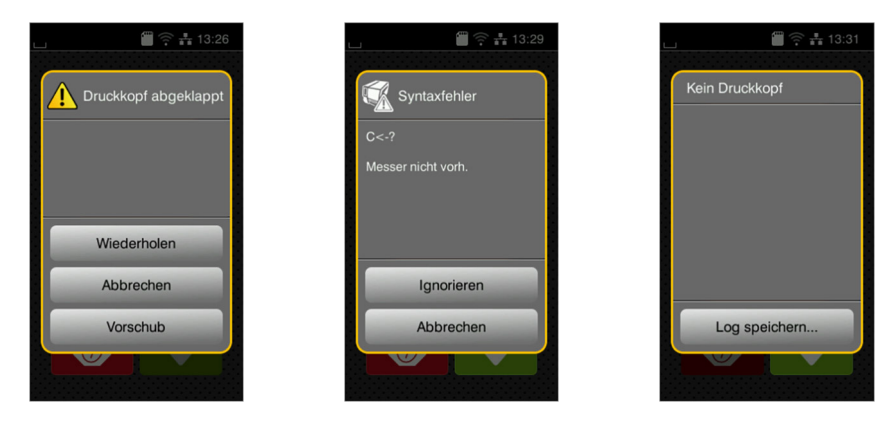

#### Bild 21 Fehleranzeigen

Die Fehlerbehandlung ist von der Art der Fehlers abhängig  $\triangleright$  10.2 auf Seite 28.

Zur Fortsetzung des Betriebs werden in der Fehleranzeige folgende Möglichkeiten angeboten:

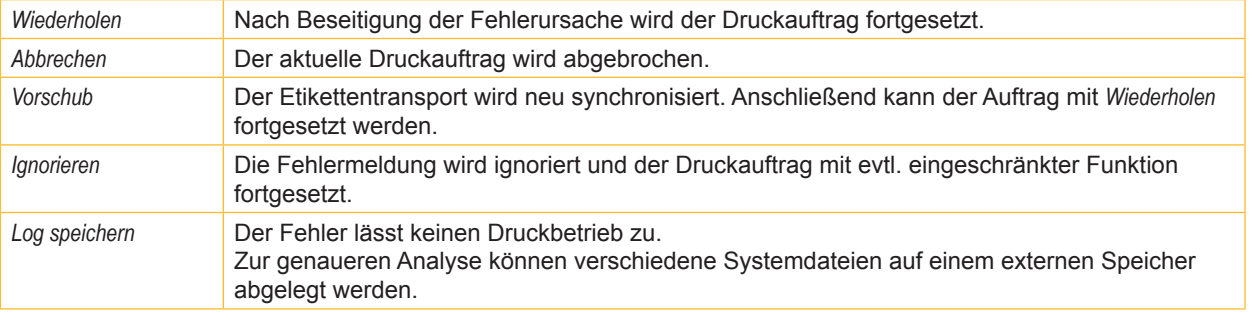

Tabelle 5 Schaltflächen in der Fehleranzeige

## **10.2 Fehlermeldungen und Fehlerbehebung**

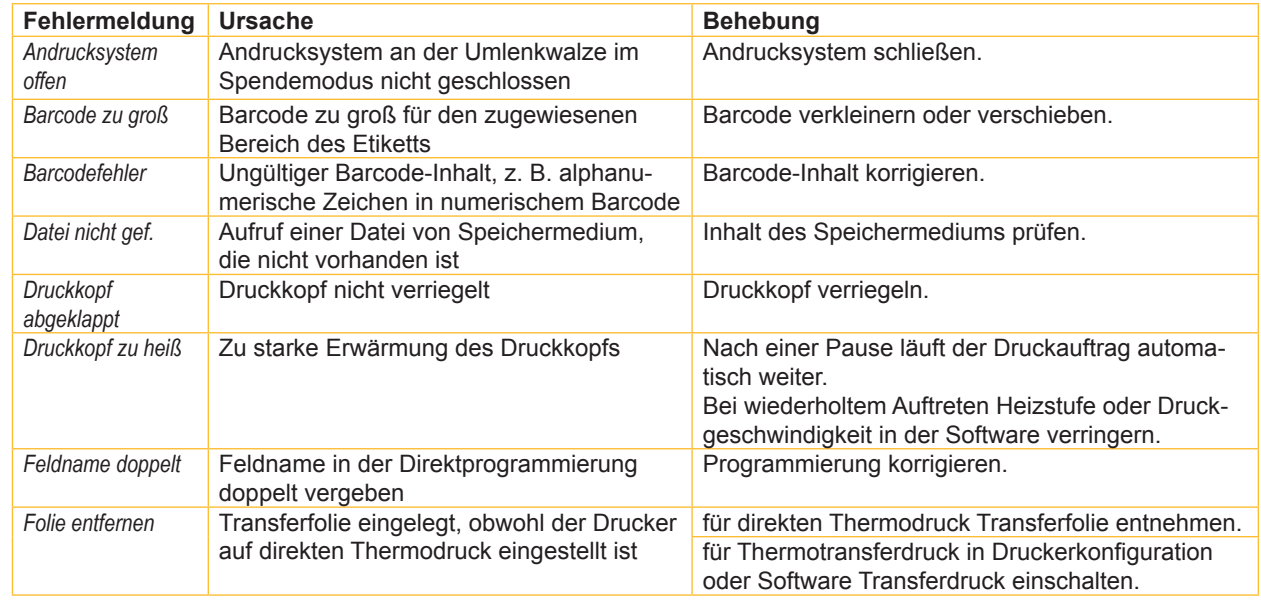

## **10 Fehlerbehebung**

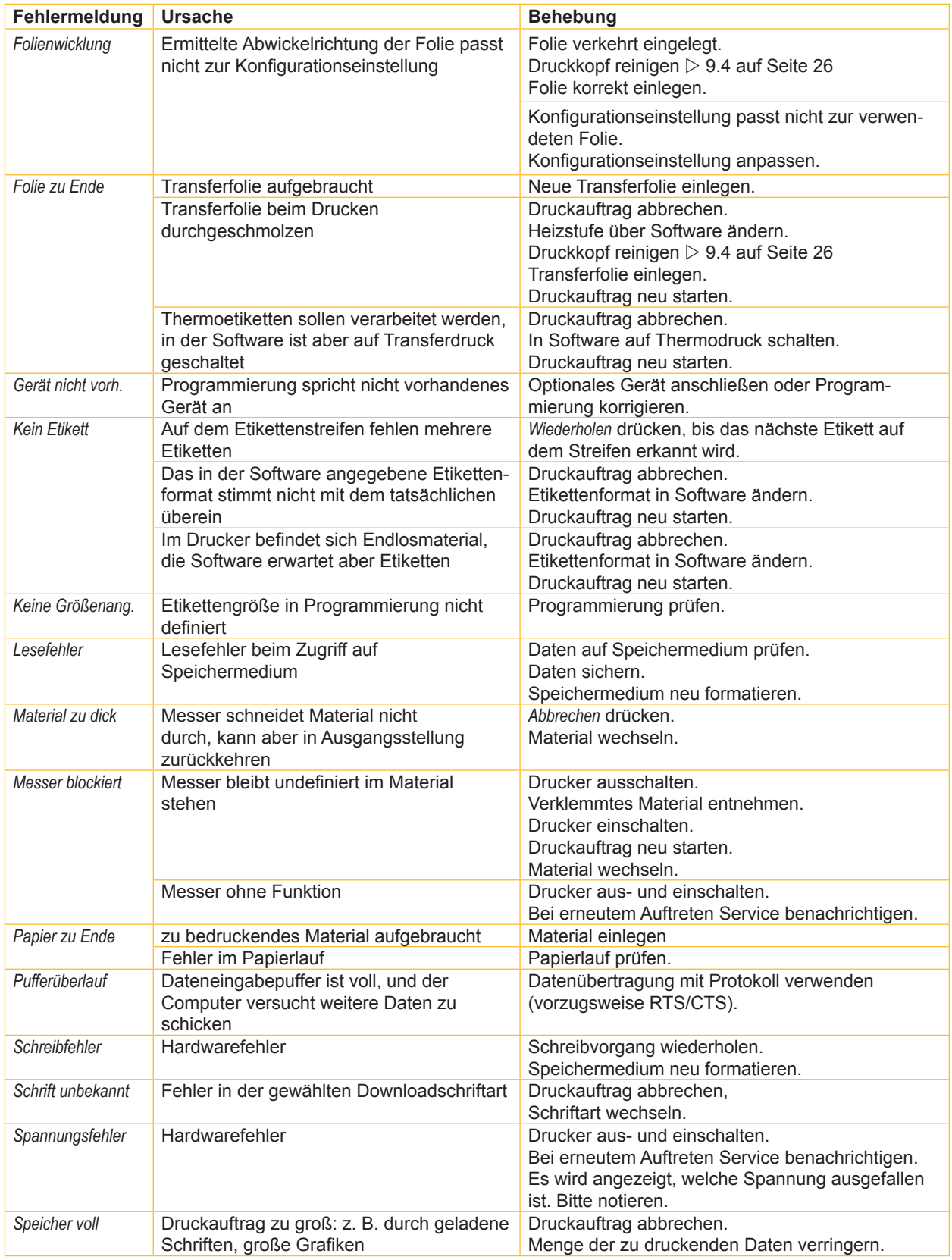

## **10 Fehlerbehebung**

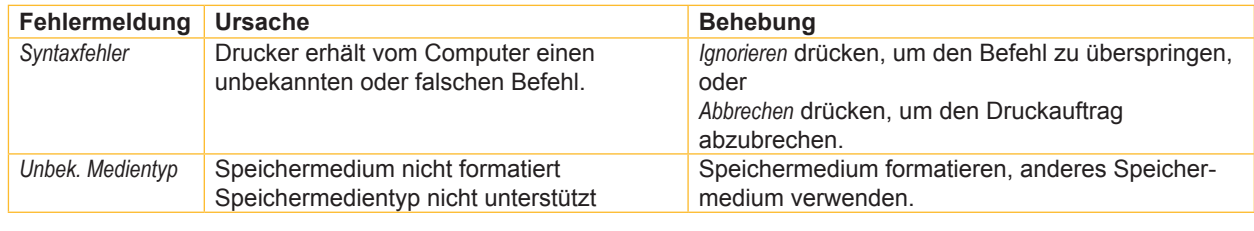

Tabelle 6 Fehlermeldungen und Fehlerbehebung

## **10.3 Problembehebung**

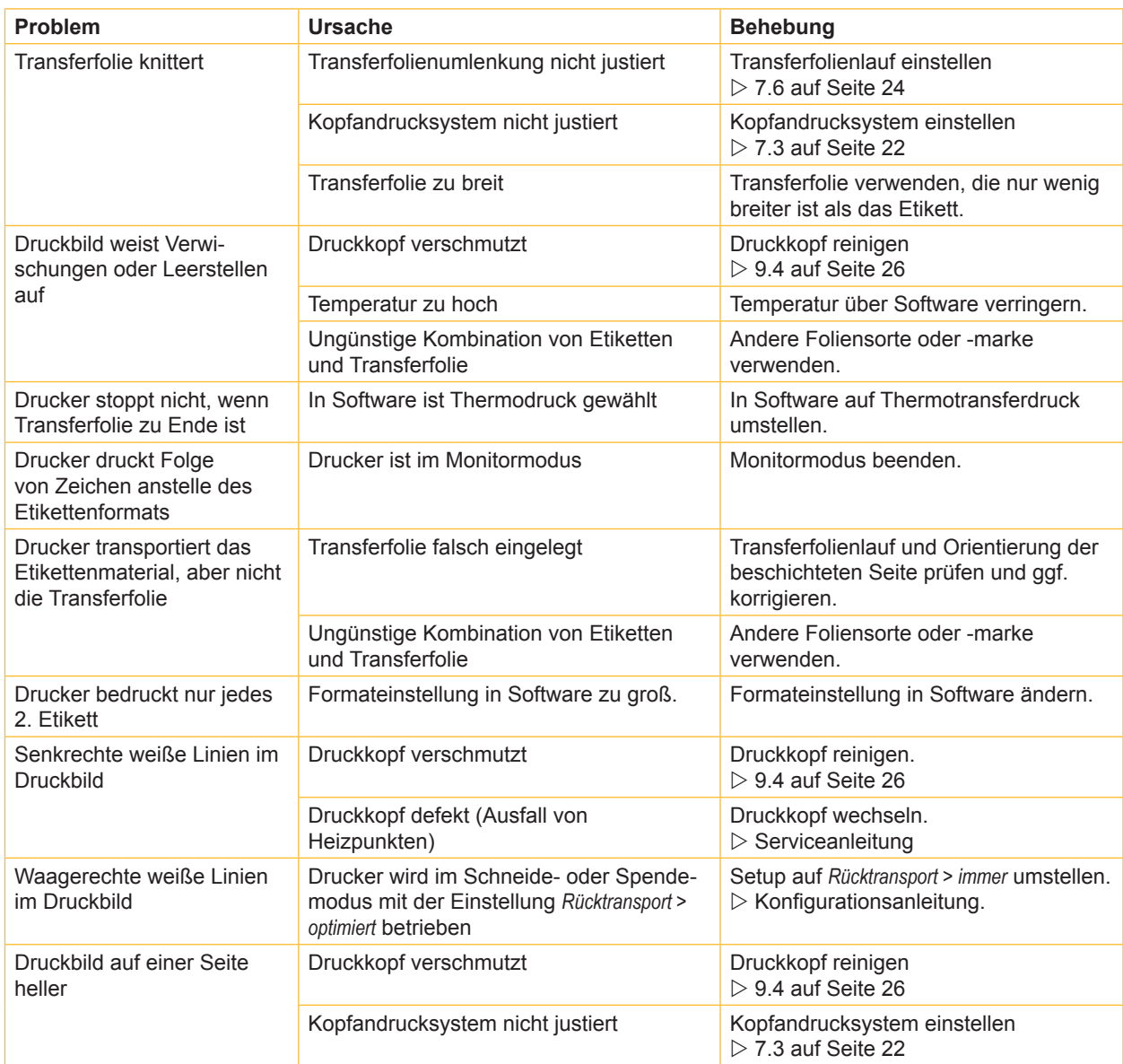

Tabelle 7 Problembehebung

## **11.1 Maße Etiketten / Endlosmaterial**

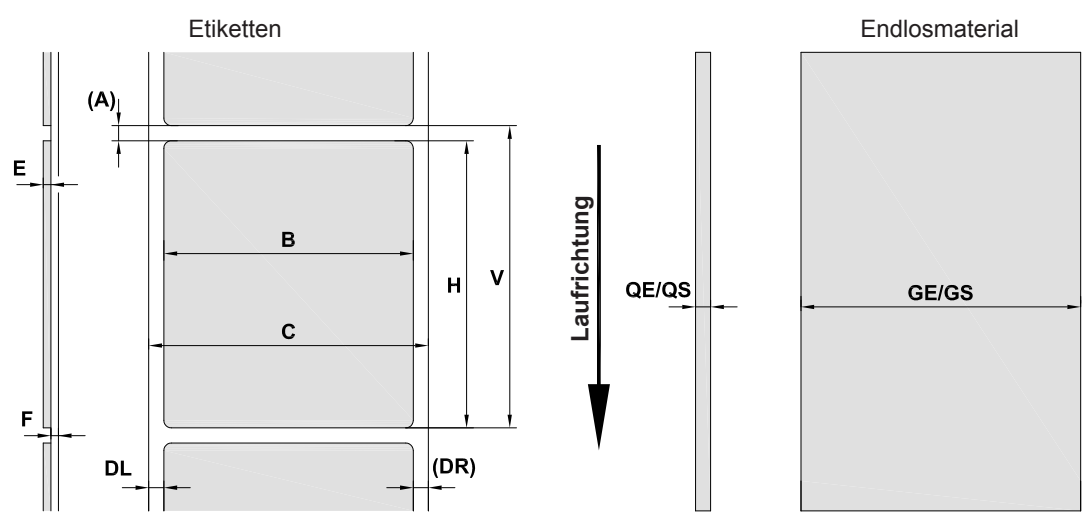

Bild 22 Maße Etiketten / Endlosmaterial

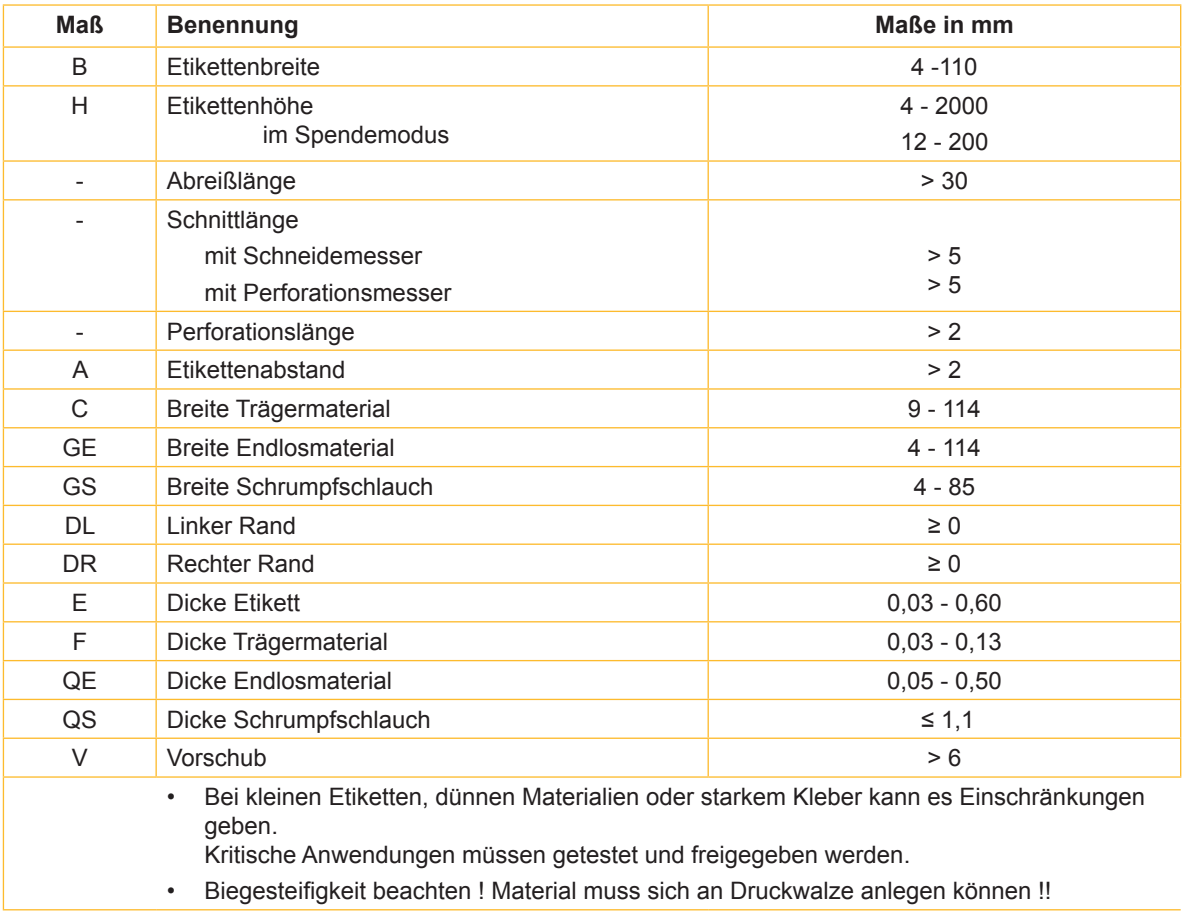

Tabelle 8 Maße Etiketten / Endlosmaterial

## **11.2 Gerätemaße**

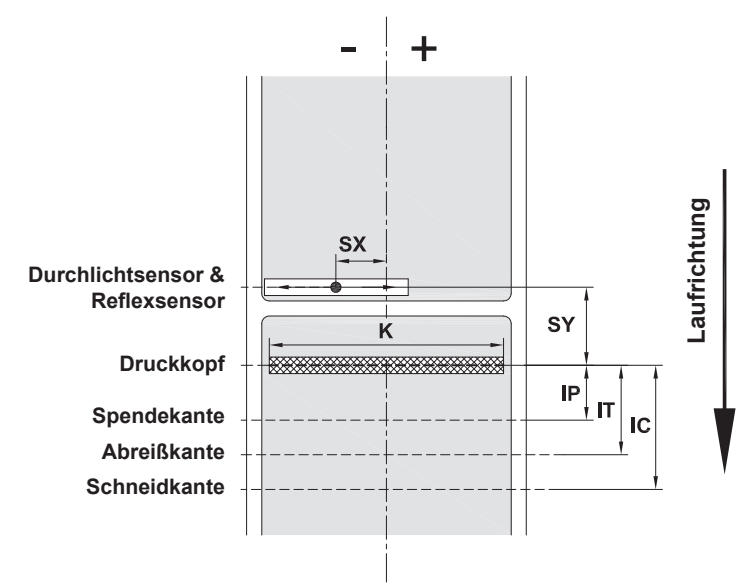

Bild 23 Gerätemaße

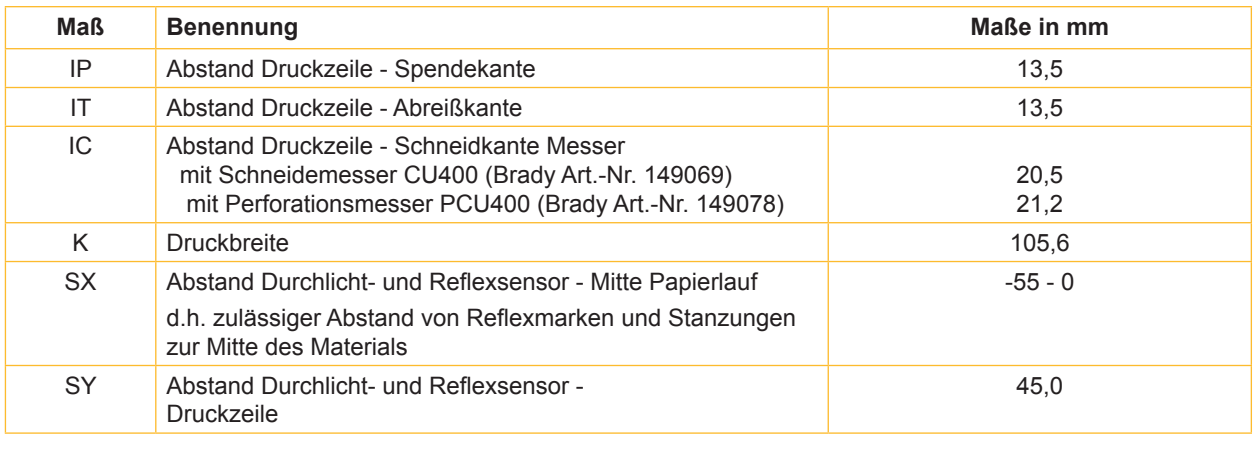

Tabelle 9 Gerätemaße

## **11.3 Maße für Reflexmarken**

Etiketten mit Reflexmarken Endlosmaterial mit Reflexmarken ٠ ╇ Laufrichtung **Laufrichtung**  $AZ$  $XM$ XM M M  $|Z|$ **virtueller Etikettenanfang**  $\mathbf{A}^{\mathbf{A}}$ **Reflexmarke** L

#### Bild 24 Maße für Reflexmarken

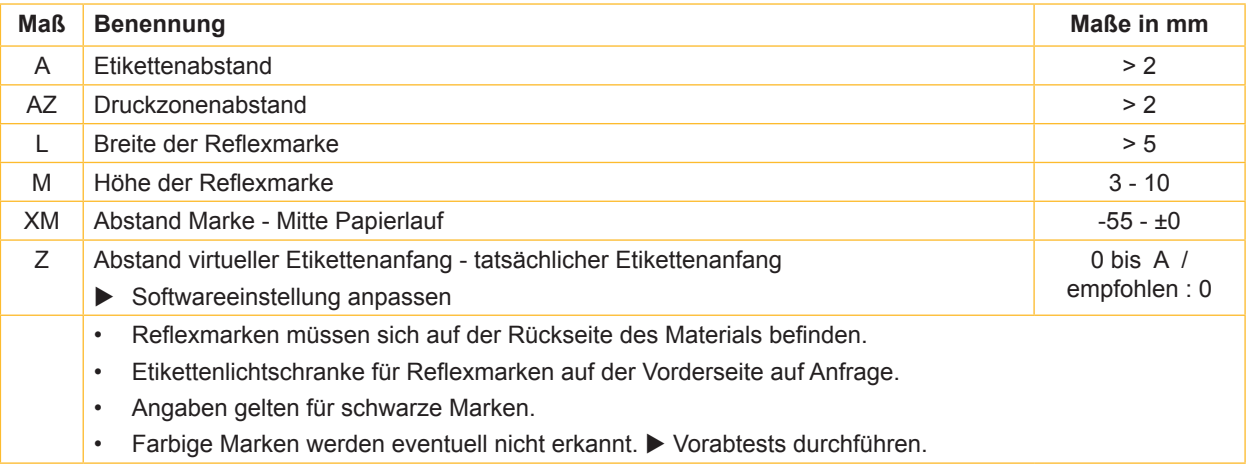

Tabelle 10 Maße für Reflexmarken

## **11.4 Maße für Stanzungen**

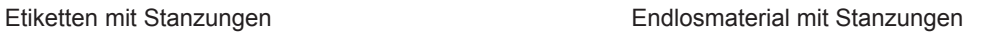

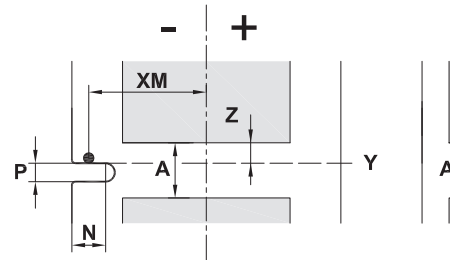

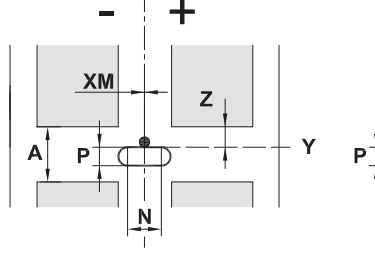

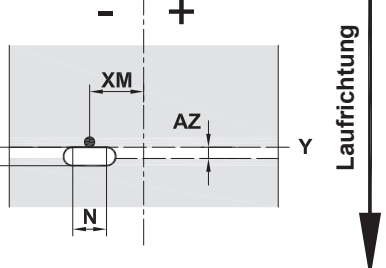

für Randstanzung Mindestdicke Trägermaterial 0,06 mm

Bild 25 Maße für Stanzungen

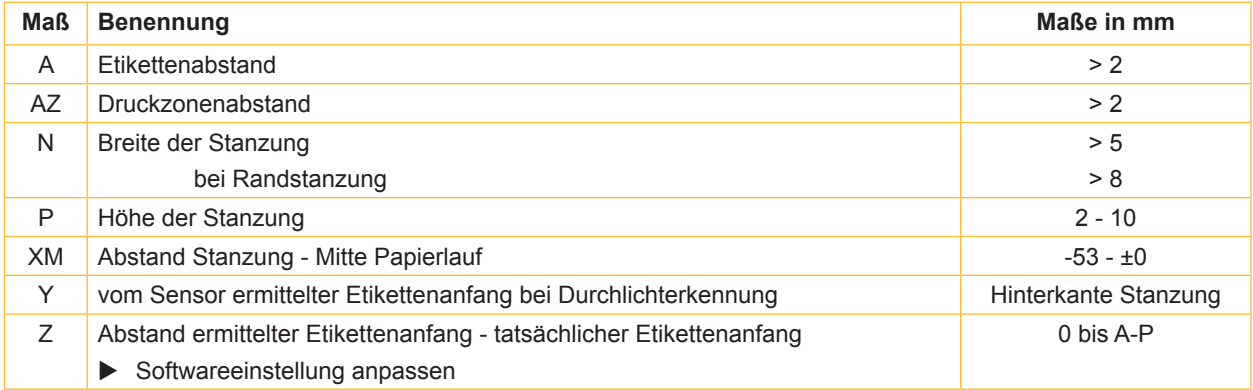

Tabelle 11 Maße für Stanzungen

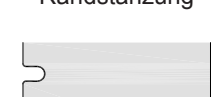

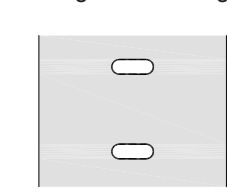

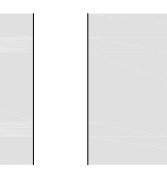

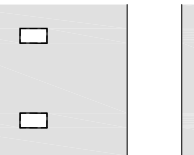

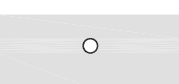

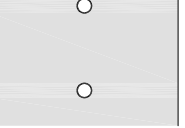

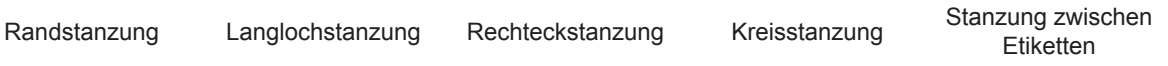

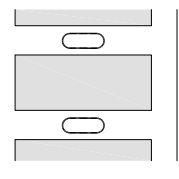

Nicht empfohlen ! Nicht empfohlen !

Bild 26 Beispiele für Stanzungen

## **12 Stichwortverzeichnis**

#### **A**

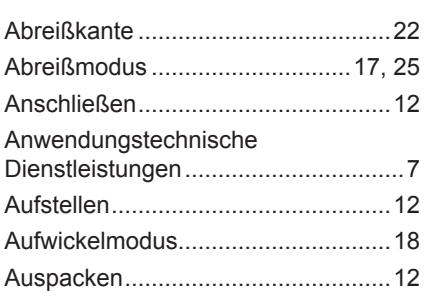

#### **B**

Bestimmungsgemäßer Gebrauch.......8

#### **D**

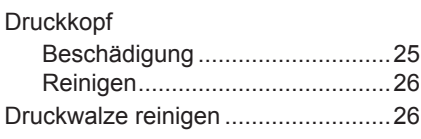

## **E**

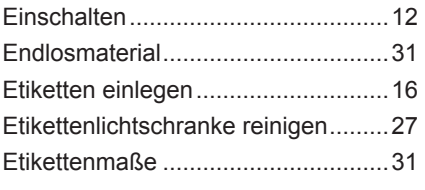

## **F**

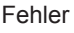

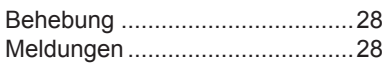

#### **G**

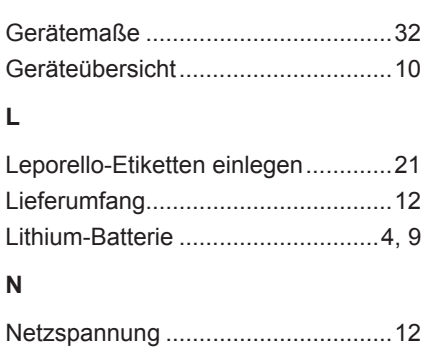

#### **P**

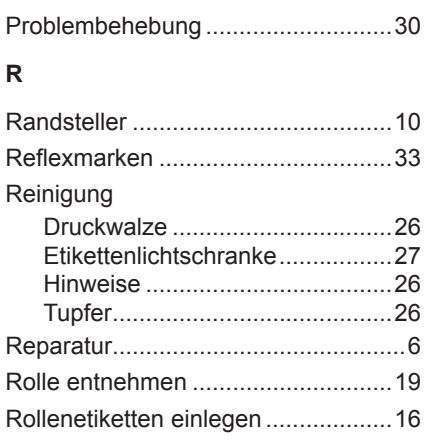

#### **S**

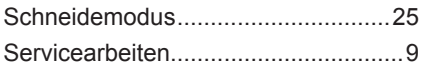

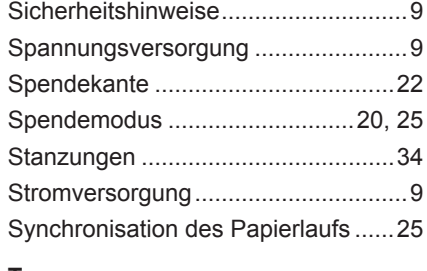

### **T**

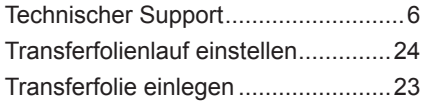

## **U**

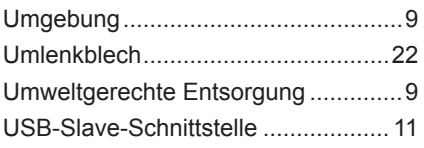

## **W**

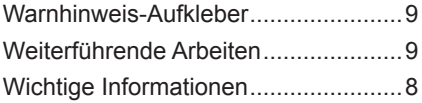

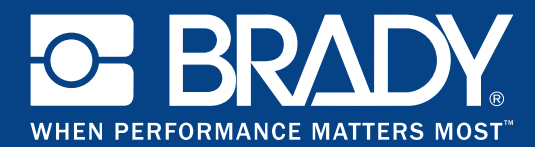

## **Niederlassungen**

#### **Brady Worldwide, Inc**

6555 West Good Hope Road P.O. Box 2131 Milwaukee, WI 53201-2131 www.bradycorp.com Tel: 800- 537-8791

#### **Brady EMEA**

Lindestraat 20 9240 Zele Belgien www.bradycorp.com/global Tel: +32 (0) 52 45 78 11

#### **Brady Corporation Asia**

1 Kaki Bukit Crescent Singapur 416236 www.bradycorp.com/global Tel: 65-6477-7261

#### **Brady Worldwide**

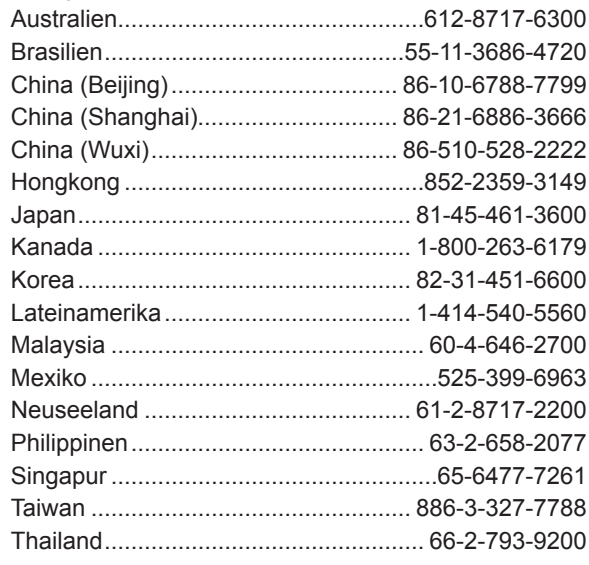